# RaspberryPi活用6①

・支援ツールとしてWindowsマシン上にLinuxマシンをVMwareWorkstationを介し たubuntuを用いる。(「付録」のVMwareWorkstationとubuntuのインストール参照。

- ・RaspberryPi本体に使用するOSはRaspbianをベースとする。
- ・RaspberryPiハードウエアはRaspberryPi3 ModelB+

 $(1.4GHz/ARM-64bit)$ 

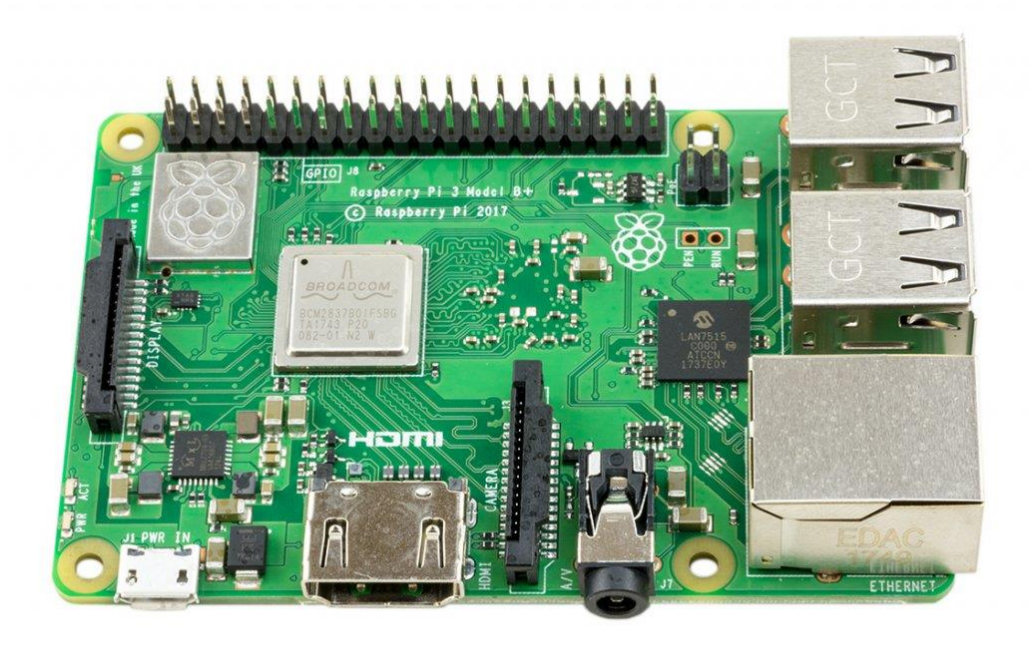

RaspberryPiはPCに接続されたLAN(グローバル側)とは別に以下のような追加 LAN環境(ローカル側)で操作する。

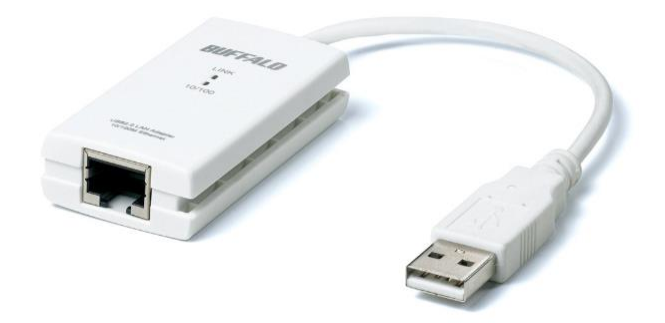

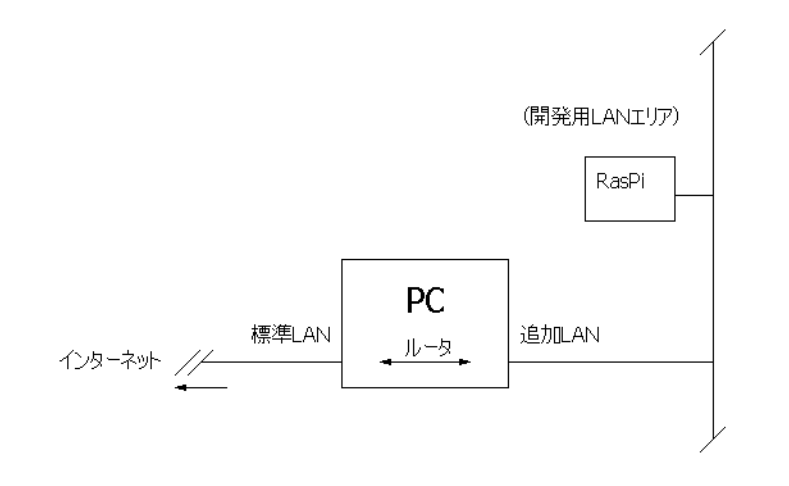

<https://www.raspberrypi.org/downloads/> からNOOBSをダウンロードする。

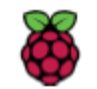

**Blog Community Downloads** Help

**Forums Education** 

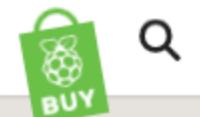

#### **DOWNLOADS**

Raspbian is our official operating system for all models of the Raspberry Pi. Download it here, or use NOOBS, our easy installer for Raspbian and more.

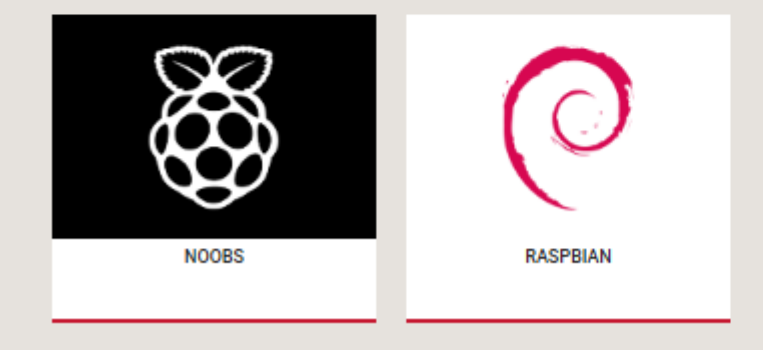

Raspherry Pi Deskton (for PC and Mac)

#### 2019.6月現在のNOOBSは NOOBS\_v3\_0\_1.zip となっている。

**B** Download Torrent **B** Download ZIP

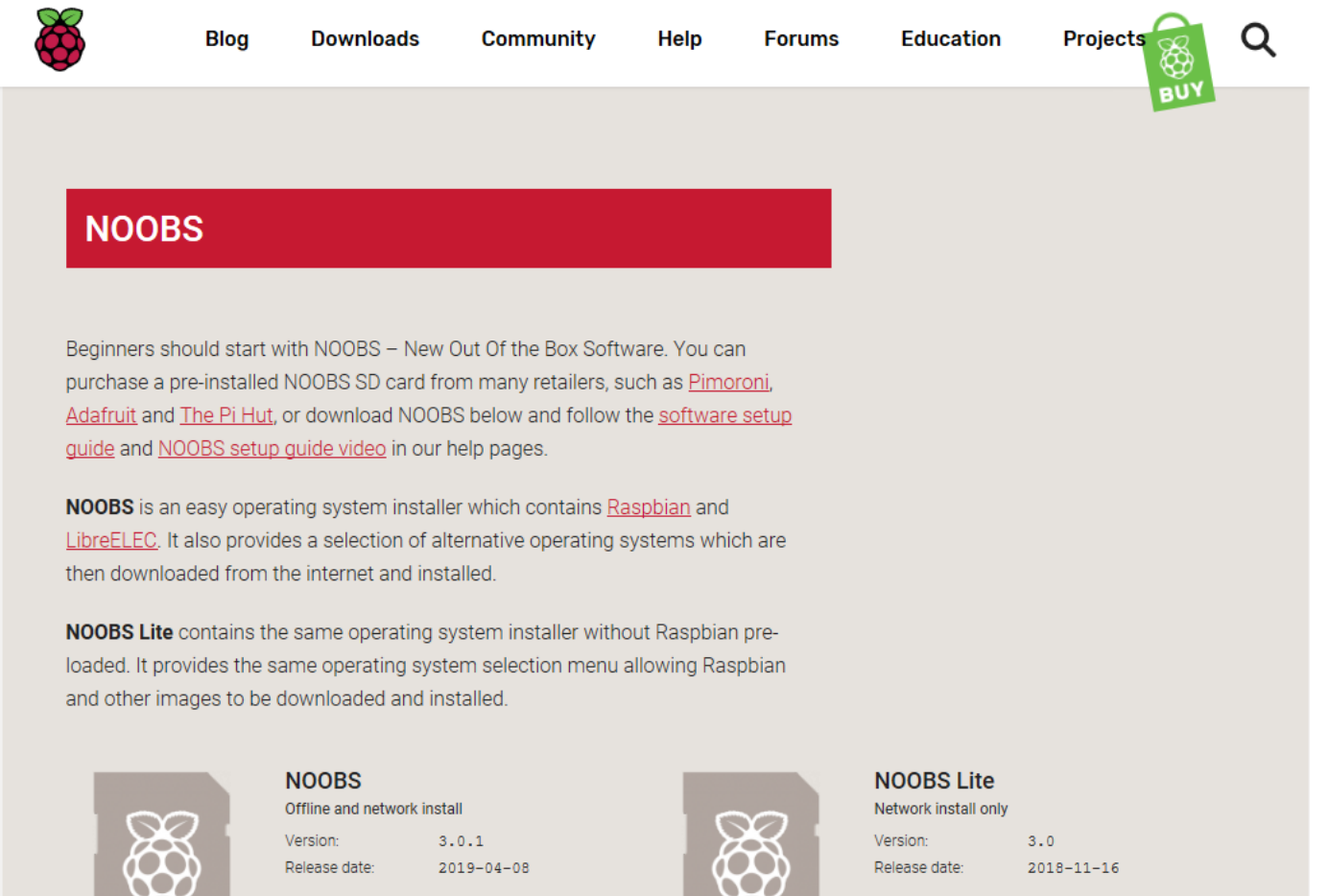

**BDownload Torrent BDownload ZIP** 

#### NOOBS\_v3\_0\_1.zip を適当なフォルダに展開し準備する。

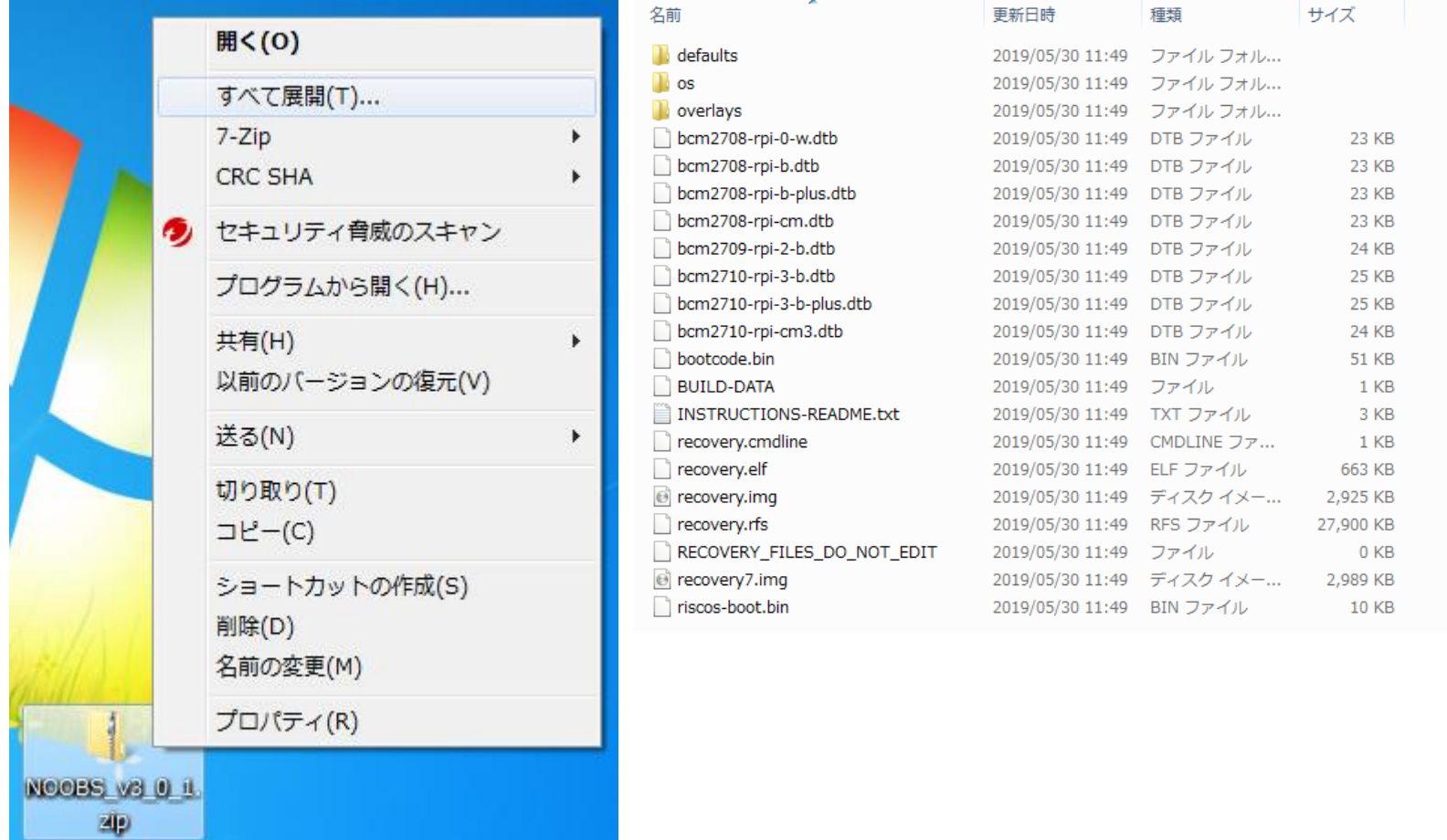

次に、購入後のSDカードまたは手持ちのSDカードをSDフォーマッタでフォー マットしカードを準備し解凍したファイル類を全部コピーする。 SDフォーマッタについてはSDFormatter4exe.zipをダウンロードし、展開後、 setupを実行する。(配布データに収録)

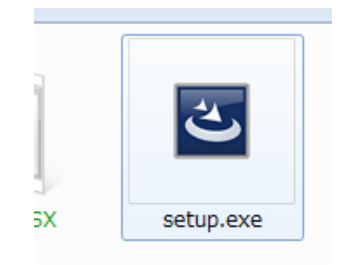

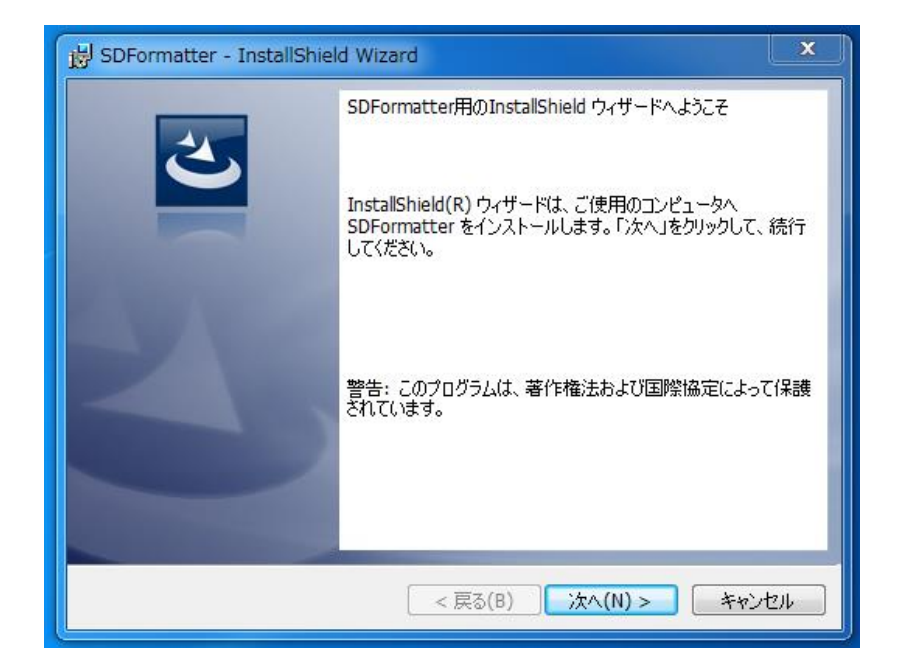

SDFormatterを起動し、フォーマッタでSDカードをフォーマットする。ここでは SDカードが I:ドライブに当てられている。「フォーマット」を実行する。

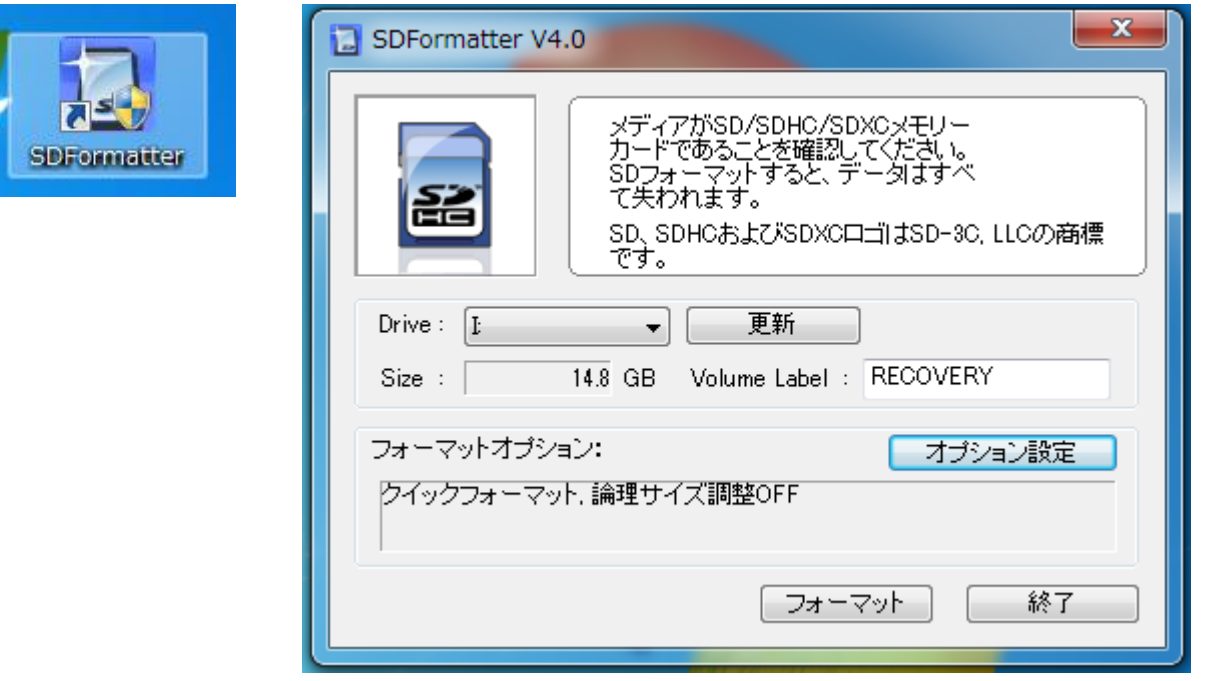

このフォーマットでのSDカードはLinuxは認識しない。ddコマンドを使うためな ど認識させたい場合はWindowsアプリでなく、dosアプリのDiskpartによる createparttion primary  $\rightarrow$  active  $\rightarrow$  フォーマット 処理が必要。

#### NOOBSの全部をここではI:にコピーする。

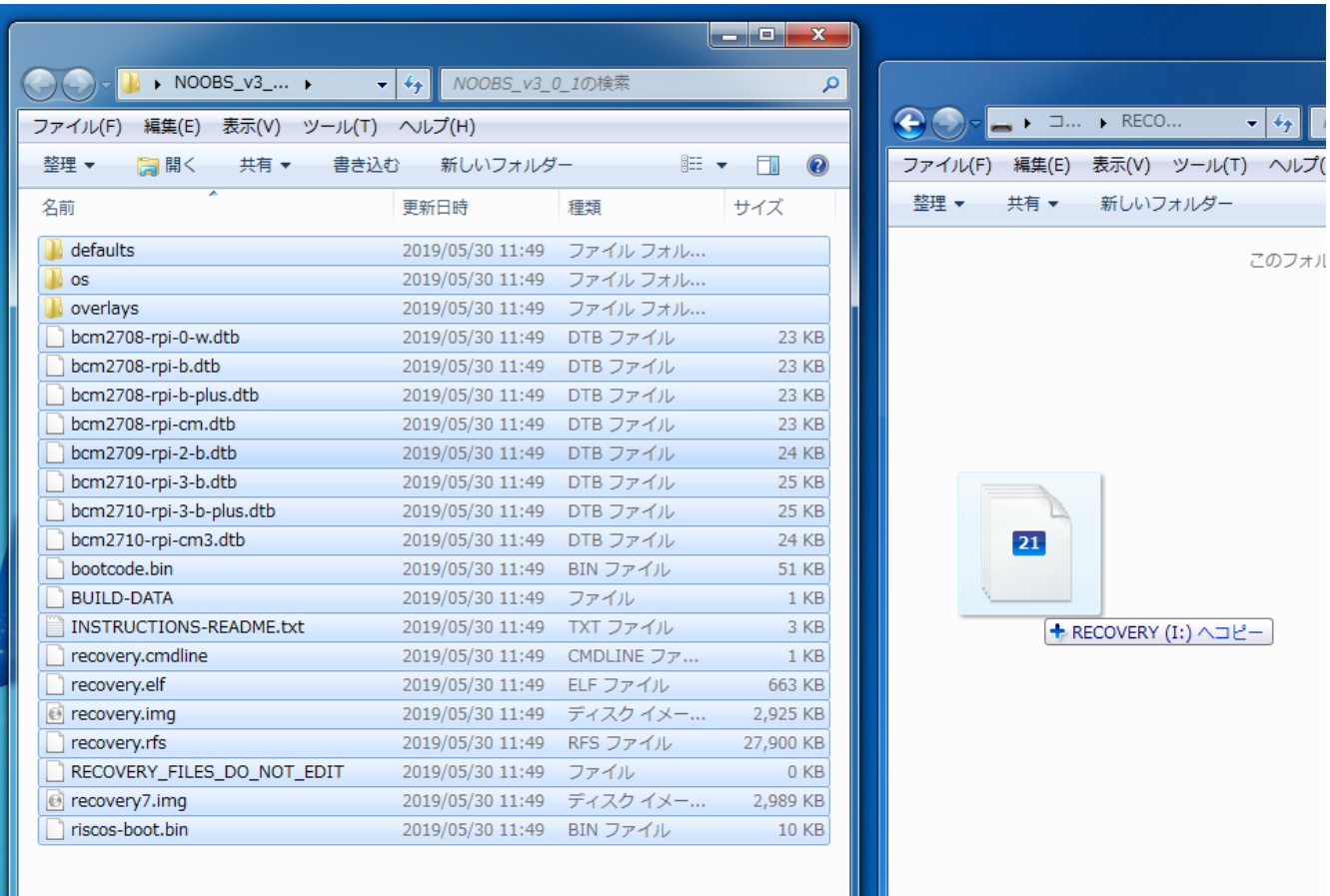

LANケーブルをはずして起動すると、2.4.0以降はRaspbianとLibreELEC\_Rpi2 のメニューが現れる。Proxy環境なのでLANケーブルをはずして検索時間を 省略することができる。(LANケーブルをつないだままだと追加ファイルのイン ストールを要求されストップする)

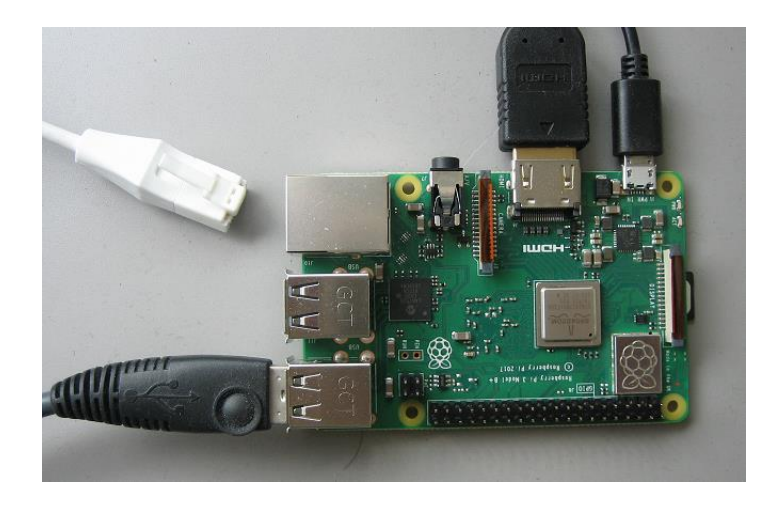

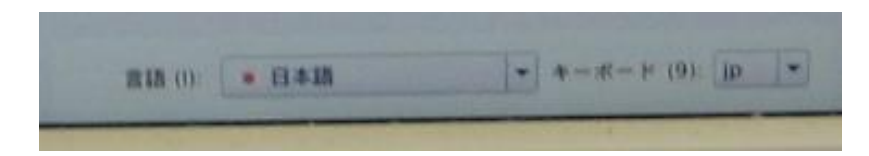

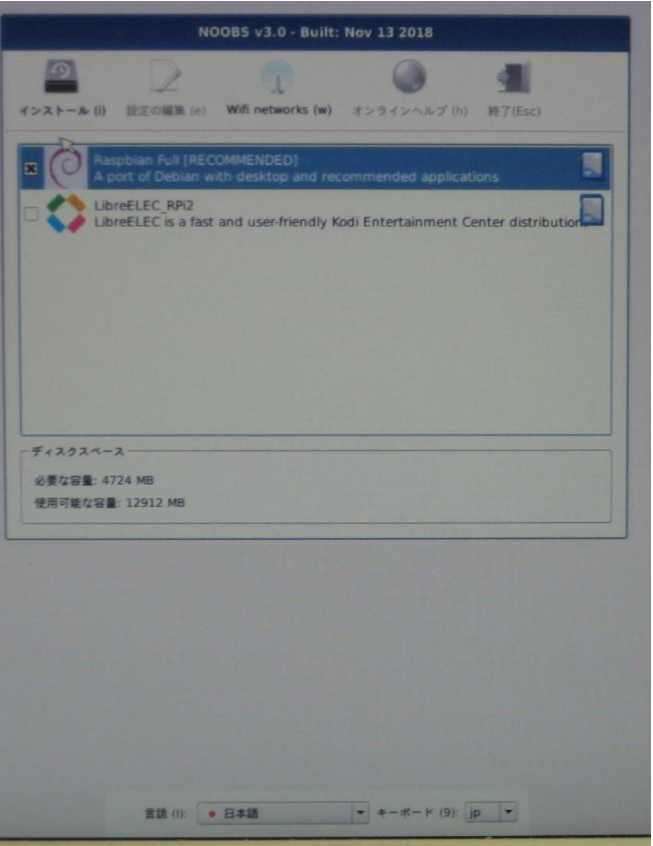

言語を日本語を選択し、Raspbianにチェックを入れ、上部のハードディスクの アイコンをクリックしてインストールする。

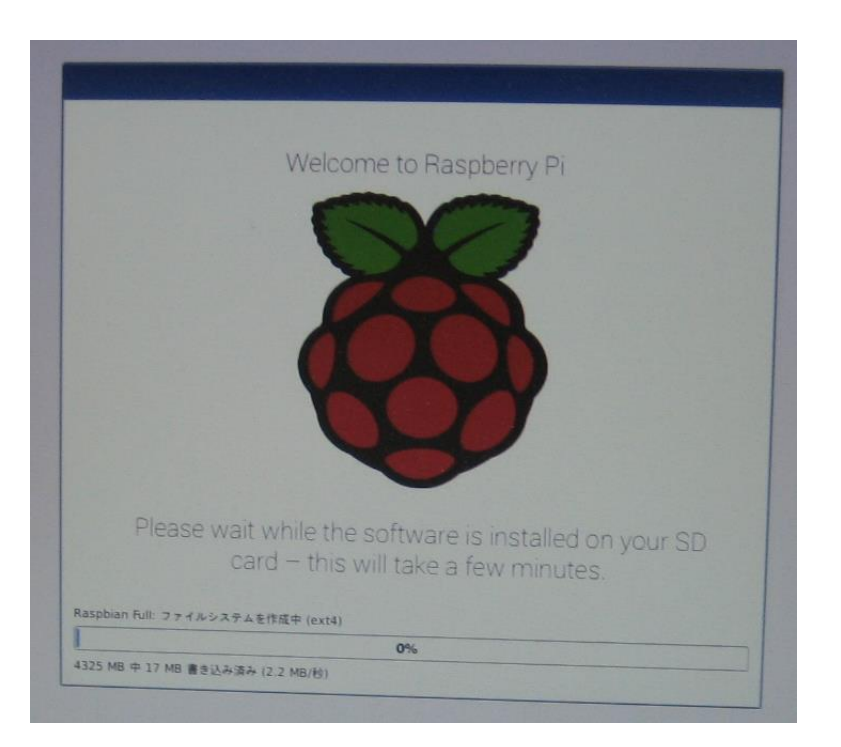

約13分(SanDiskUltra48MB/s)~40分(某Class⑩相当)のインストール後「O S(es) Installed Successfully」のメッセージが出る。LANケーブルを接続 (これを忘れるとDHCPサーバからのIP割当てができないうえ、その後再割当 てが効かないため最初からやり直すことになる)して再起動する。また「付録 1」を参照するように、あらかじめVMwarePlayerの環境設定をしてDHCP サーバのあるLAN環境にしておく。

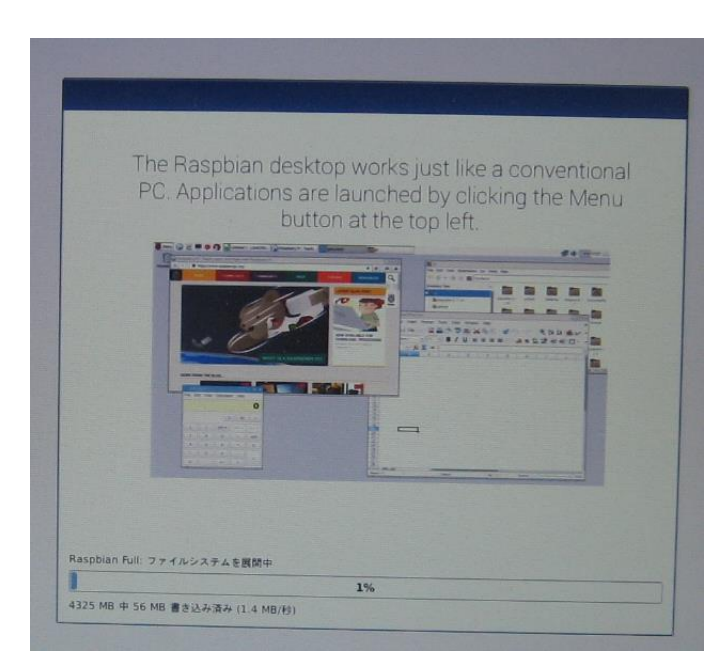

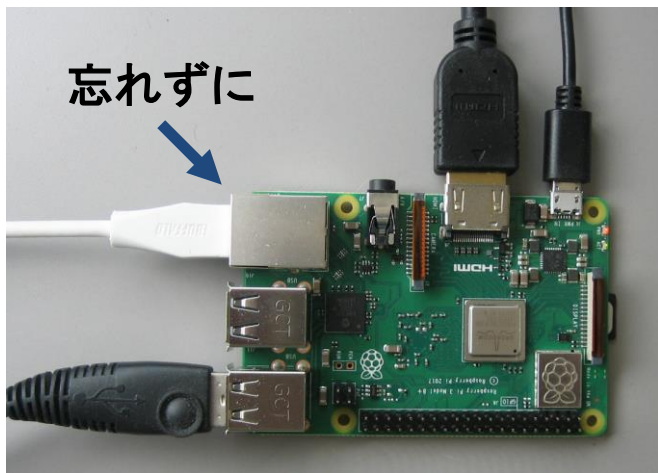

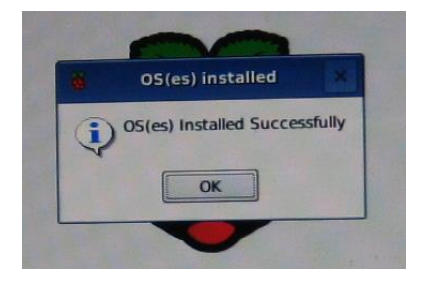

再起動後は、バージョンを重ねるうち初期画面で初期設定ができるようになった。

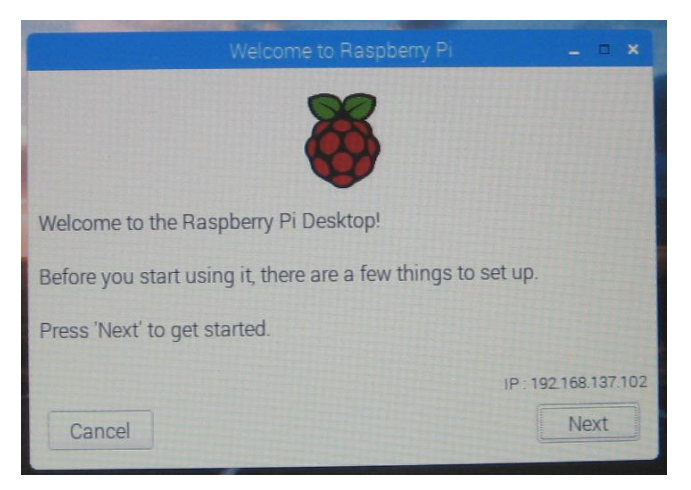

Set Country はJapan,Japanese,Tokyo を選択

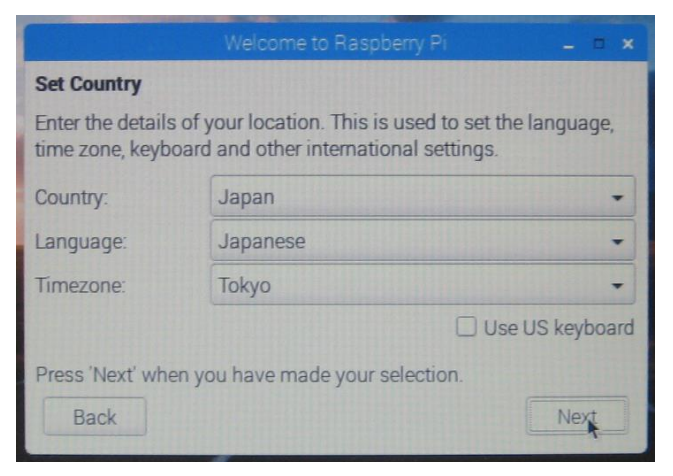

Change Passwordはここでは変更せず。記述にあるようにディフォルトのアカウ ント「pi」、パスワード「raspberry」となる。

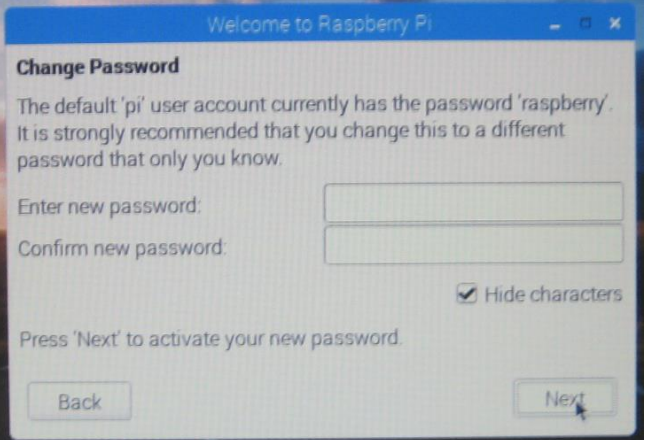

#### Set Up Screen はそのまま「Next」

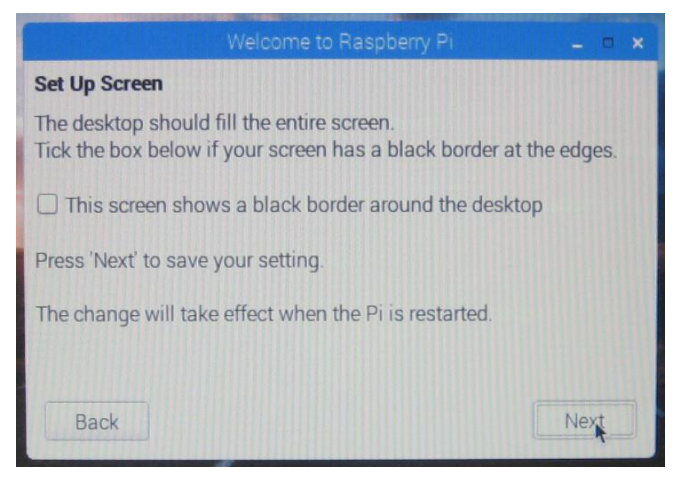

#### 今回はWiFiは使用しないので「Skip」を選択

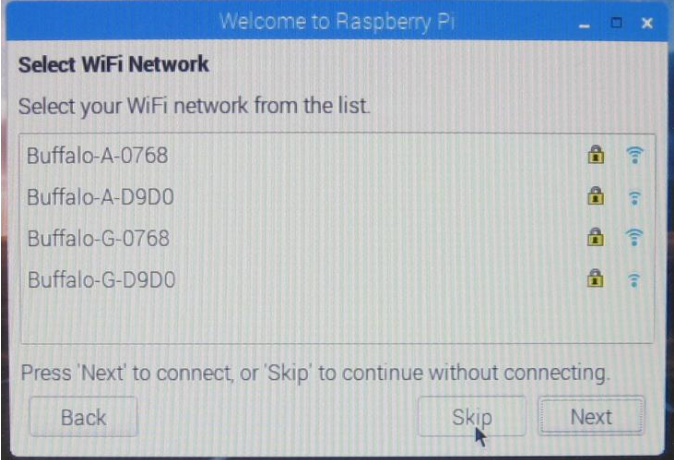

Check For Updates はプロキシ環境ではこの段階で接続できないので「Skip」を

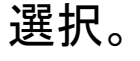

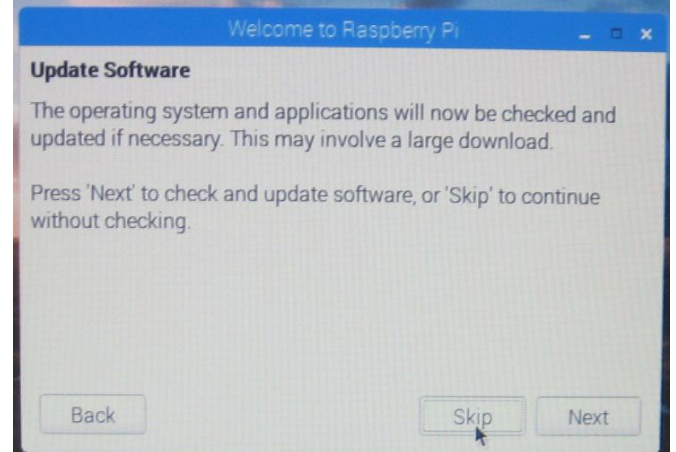

#### Setup Complete は「Done」を選択。

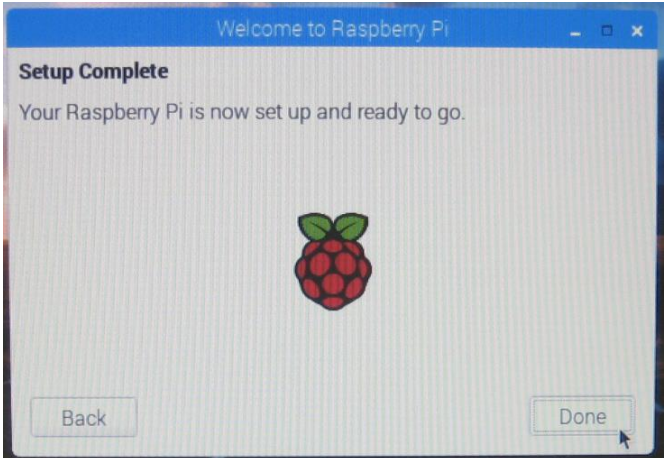

#### [設定] → [Raspberry Piの設定]を選択

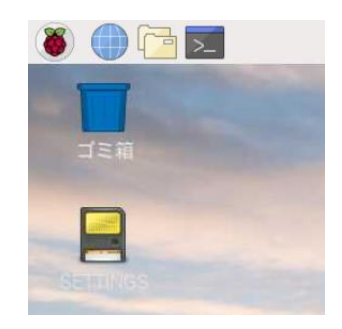

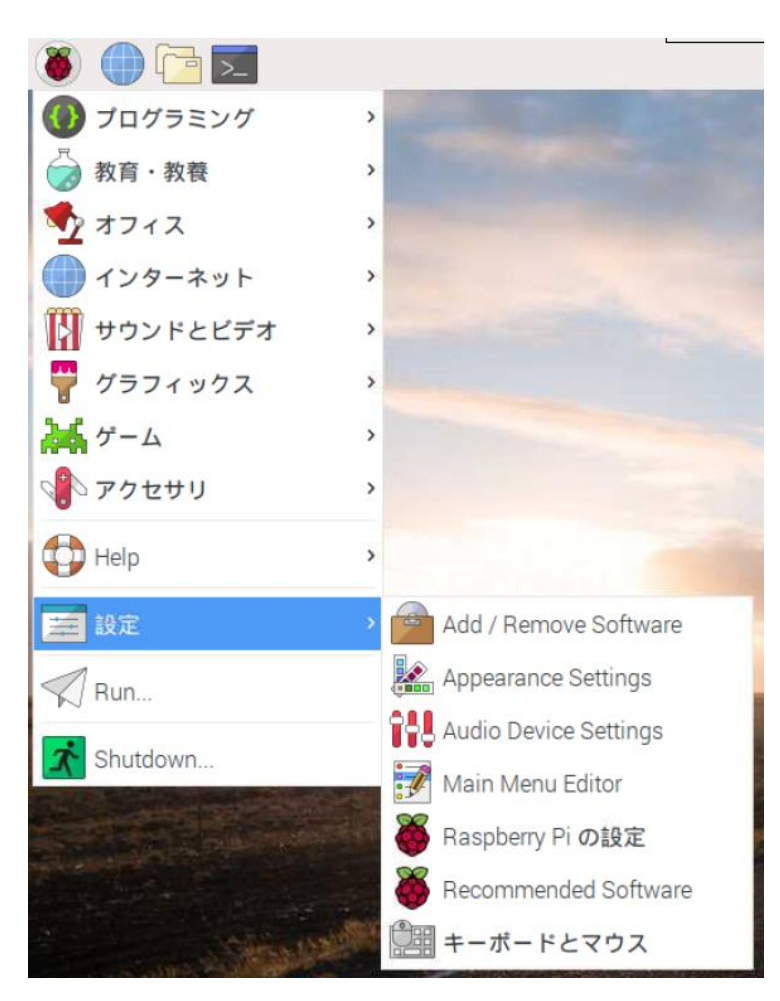

V2.0.0からVNCサーバ機能も追加された。VNCについては後ほど取り上げる。 ここでは[インターフェイス] から「SSH」も有効にする。

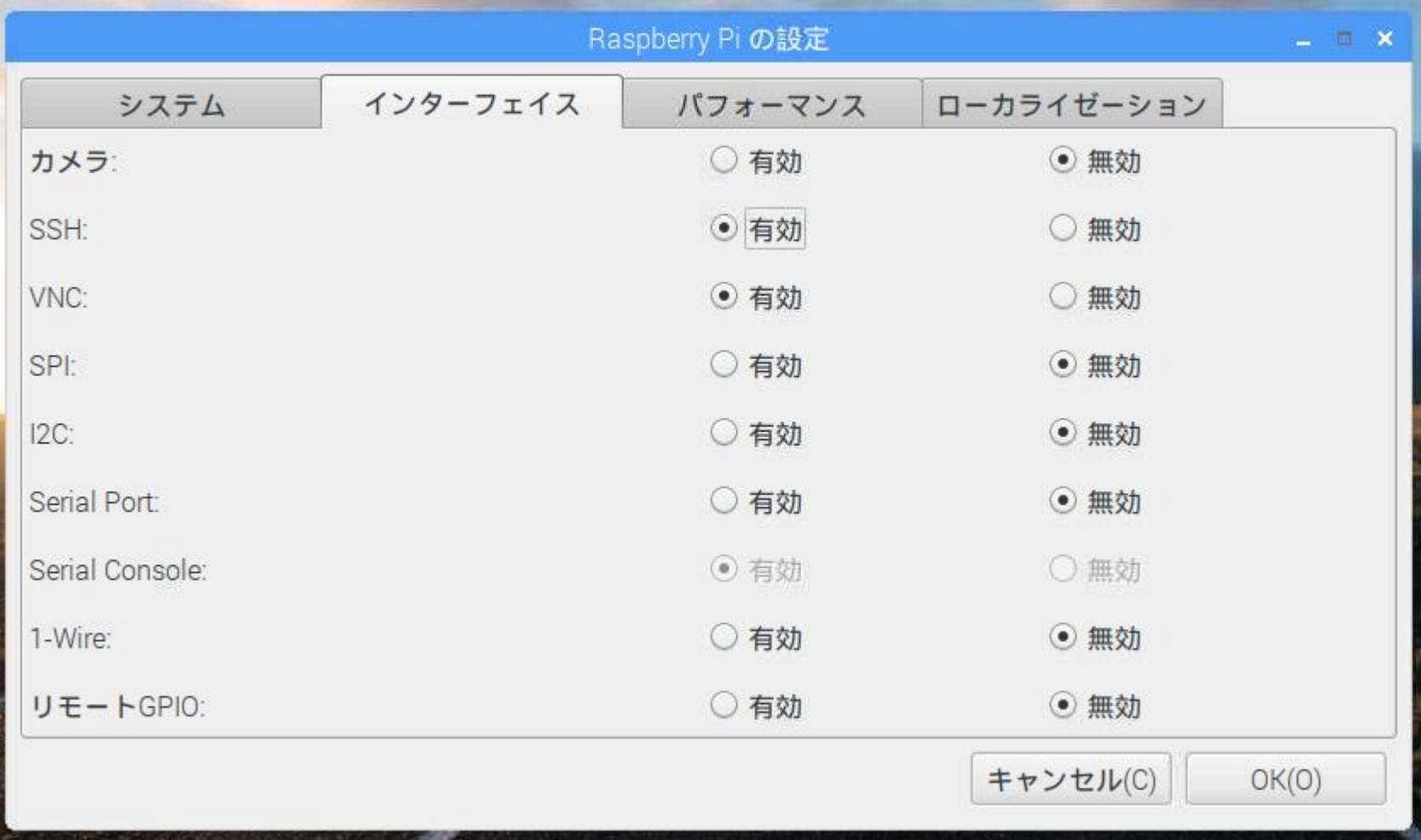

SSHが使える状態になったので、TeraTermとXfinderが使用できる環境を 作り、Xfinder.exeを起動する。(VMwareWorkstationをインストールすると DHCPサーバ機能が使える。このためRaspiは同一ネット上に配置される。ま たは別途手動でRaspiをPCマシンと同一ネット上に配置する。)

xfinder.exeはネットからダウンロードで入手できる。(配布データに収録)

このアプリにはインストーラはないので適当なフォルダに保存し、このショート カットをディスクトップに作成する。

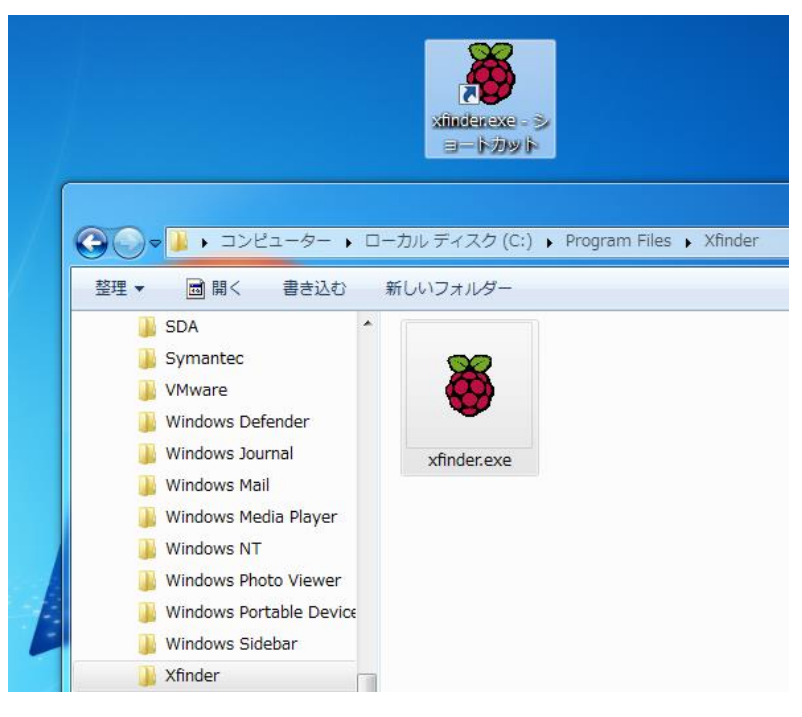

RaspberryPiをLAN接続し、xfinder.exeを起動する。 ディフォルトのターミナルアプリ(TerminalApp)はブランクである。

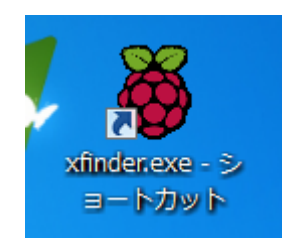

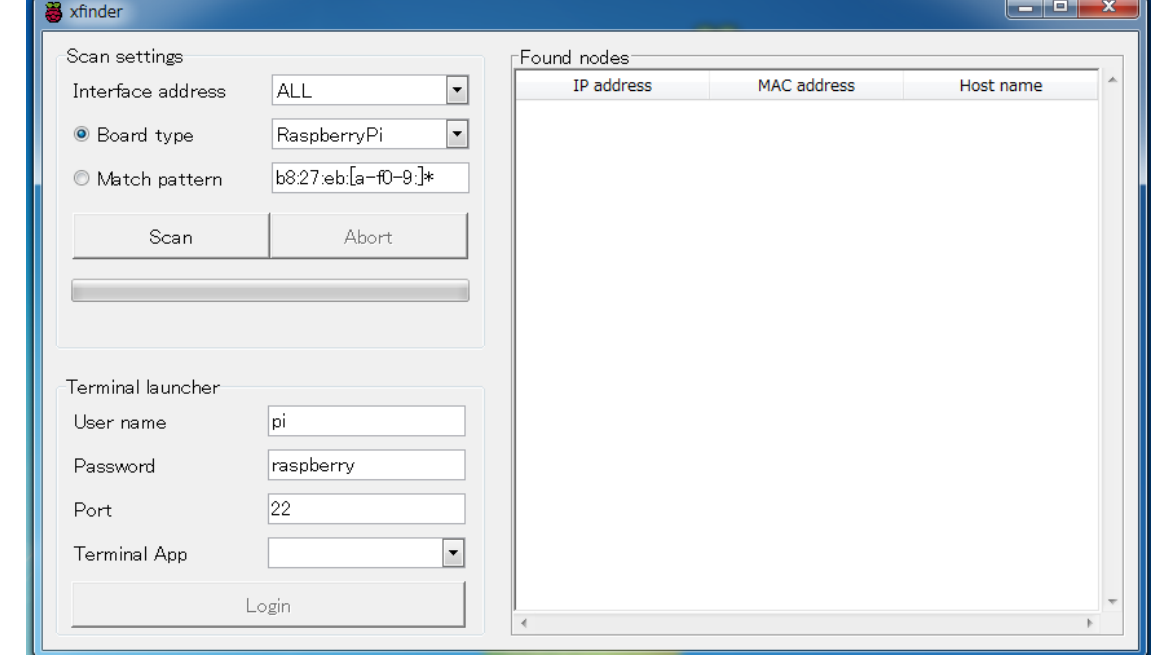

ここではターミナルアプリとしてTeraTermを使用する。 ネットからteraterm-4.100.exeを入手(配布データに収録)、インストールする。

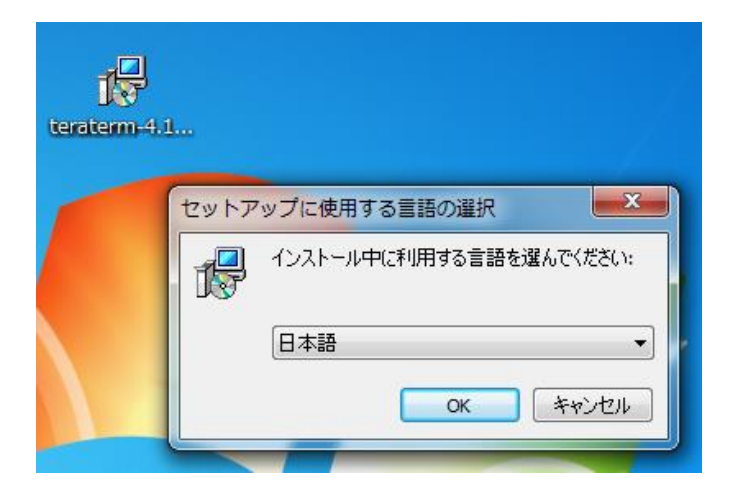

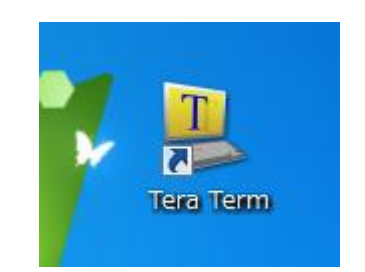

xfinder.exeを起動。あらためてディフォルトのターミナル(TerminalApp)に TeraTermを選択する。Raspberryのディフォルトのユーザネームは「pi」、パ スワードは「raspberry」である。

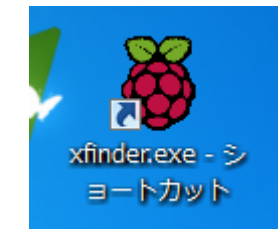

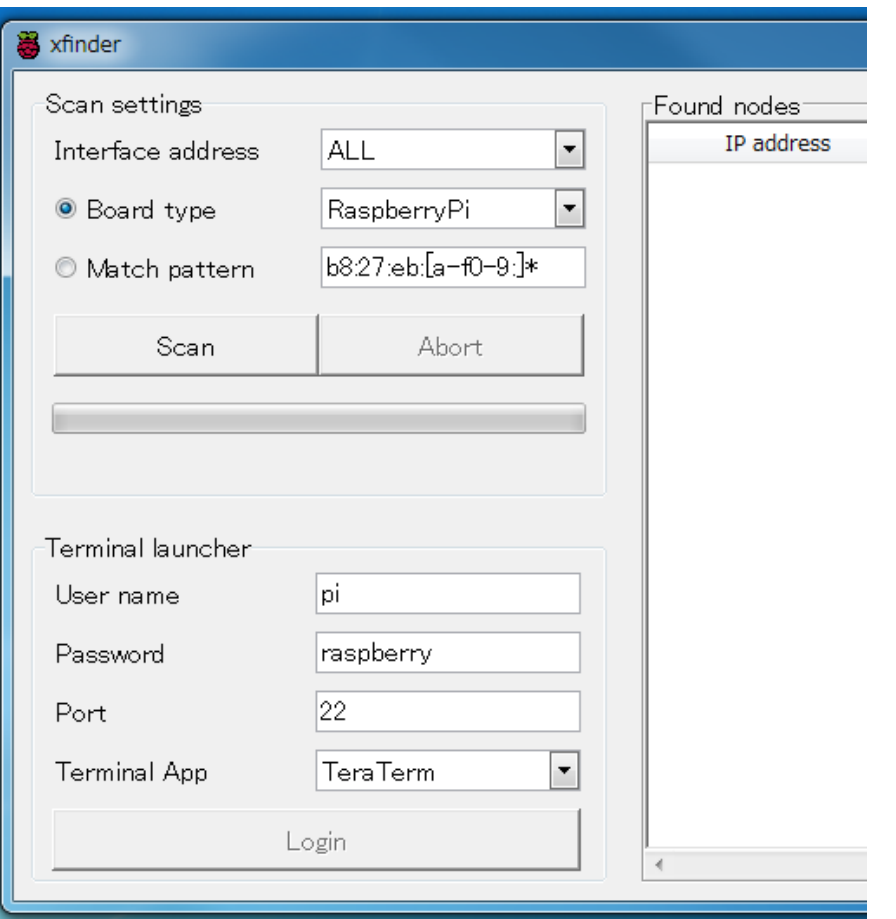

「Scan」をクリックすると、ローカルネットワークにRaspberrypiを見つけること ができる。以下例ではIPアドレスが192.168.137.196(この段階ではDHCPサー バが決めた)のものが見つかっている。複数のRasPiがある場合はこの段階 では対象外をネットワークからはずして見極める。

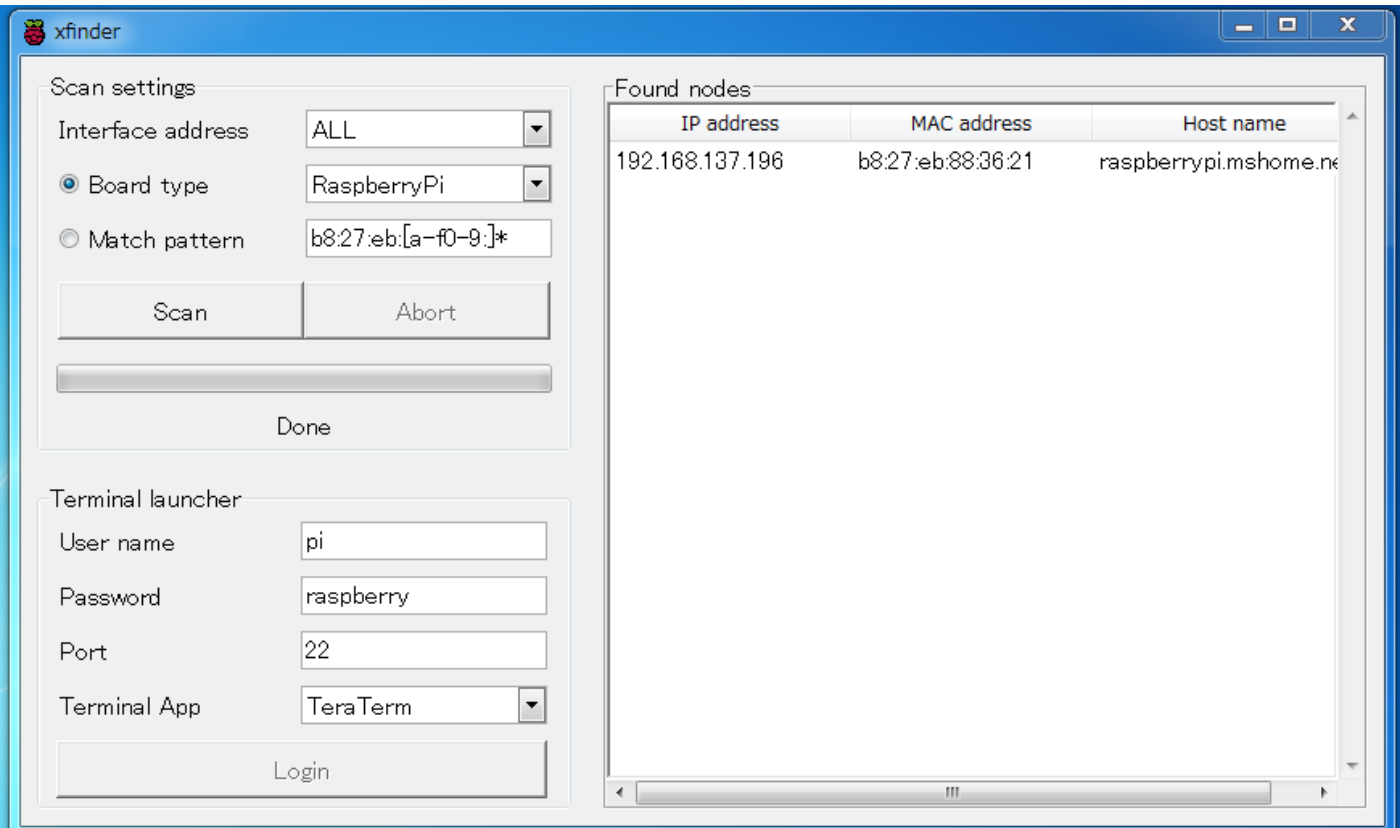

以降のため IPアドレスを192.168.137.55 に設定しておく。 RaspberryPiの右上のメニューから右クリック。 「Wireless & Wired Network Settings」を選択する。

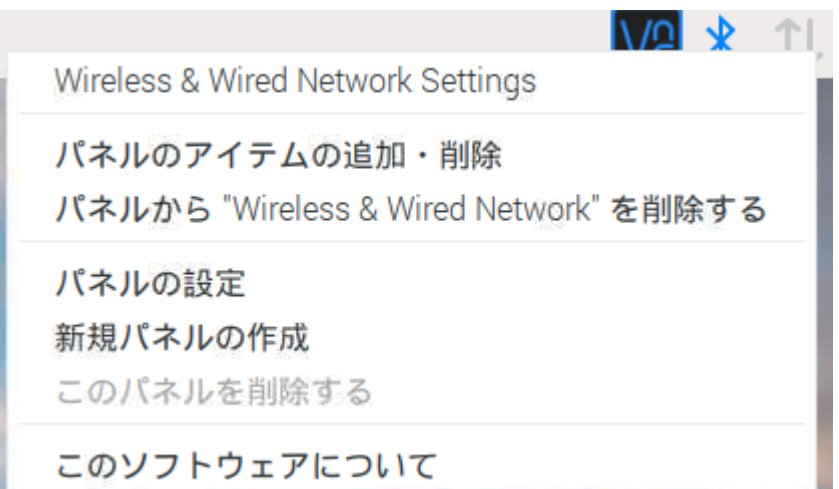

#### 細かな設定説明は以降を参照。 ここでは以下のように Ipv4 Addressを 192.168.137.55 とする。

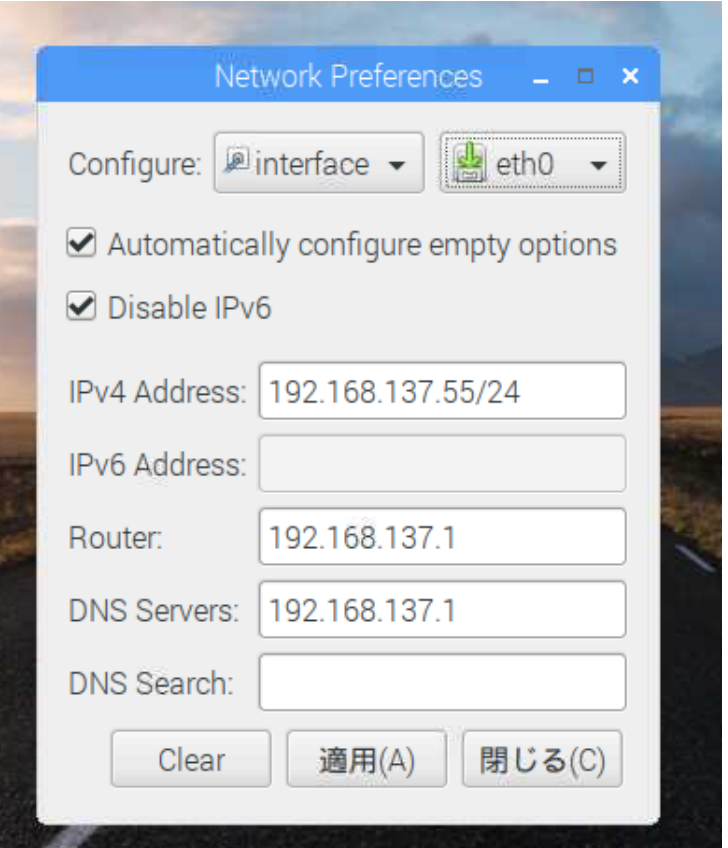

#### 対象のIPアドレスを選んで「Login」をクリック。

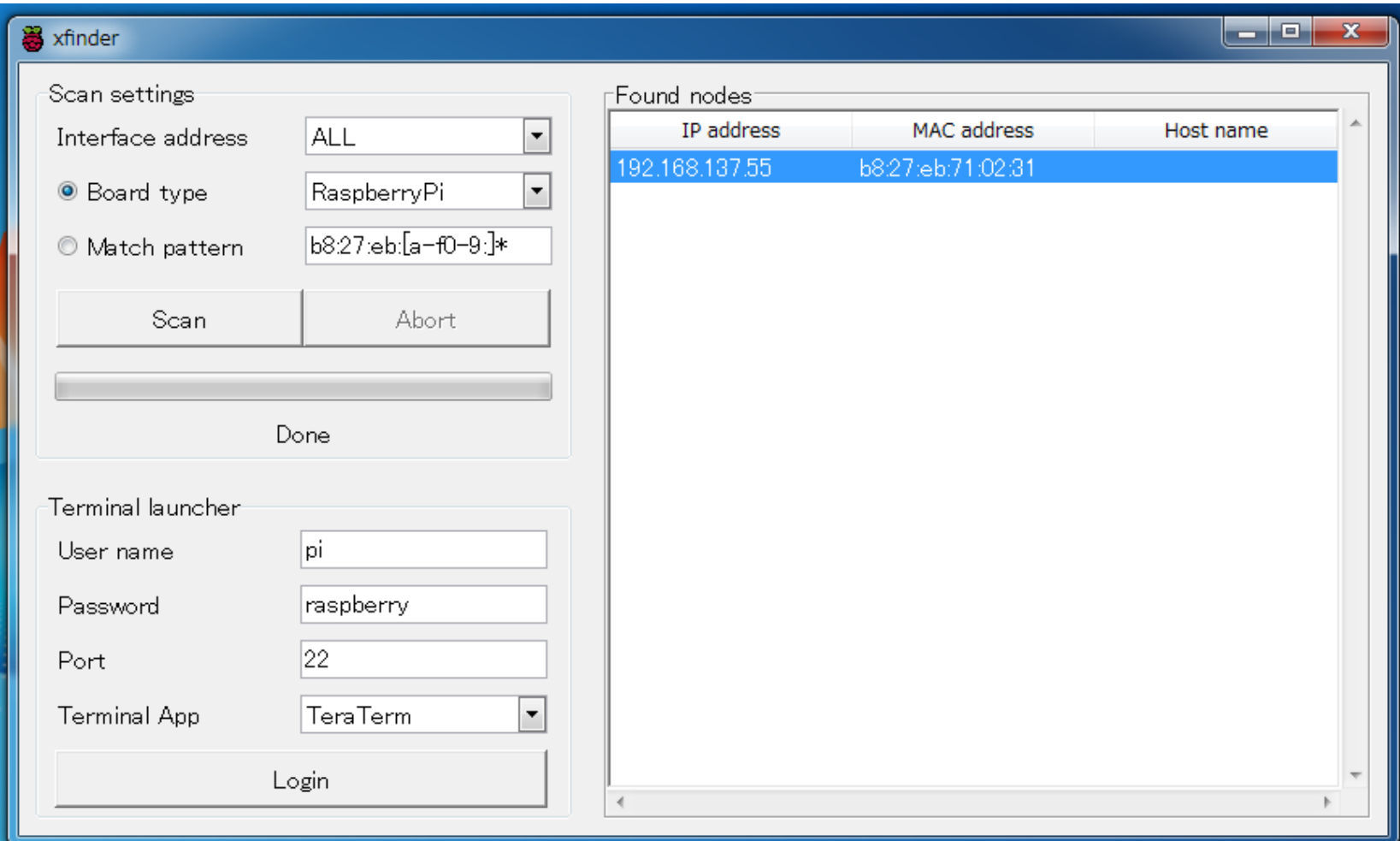

SSHを有効にしているので、セキュリティ警告の「続行」を選択後、以下のような TeraTerm起動が開く。「OK」を選択すると見慣れたターミナルが現れる。

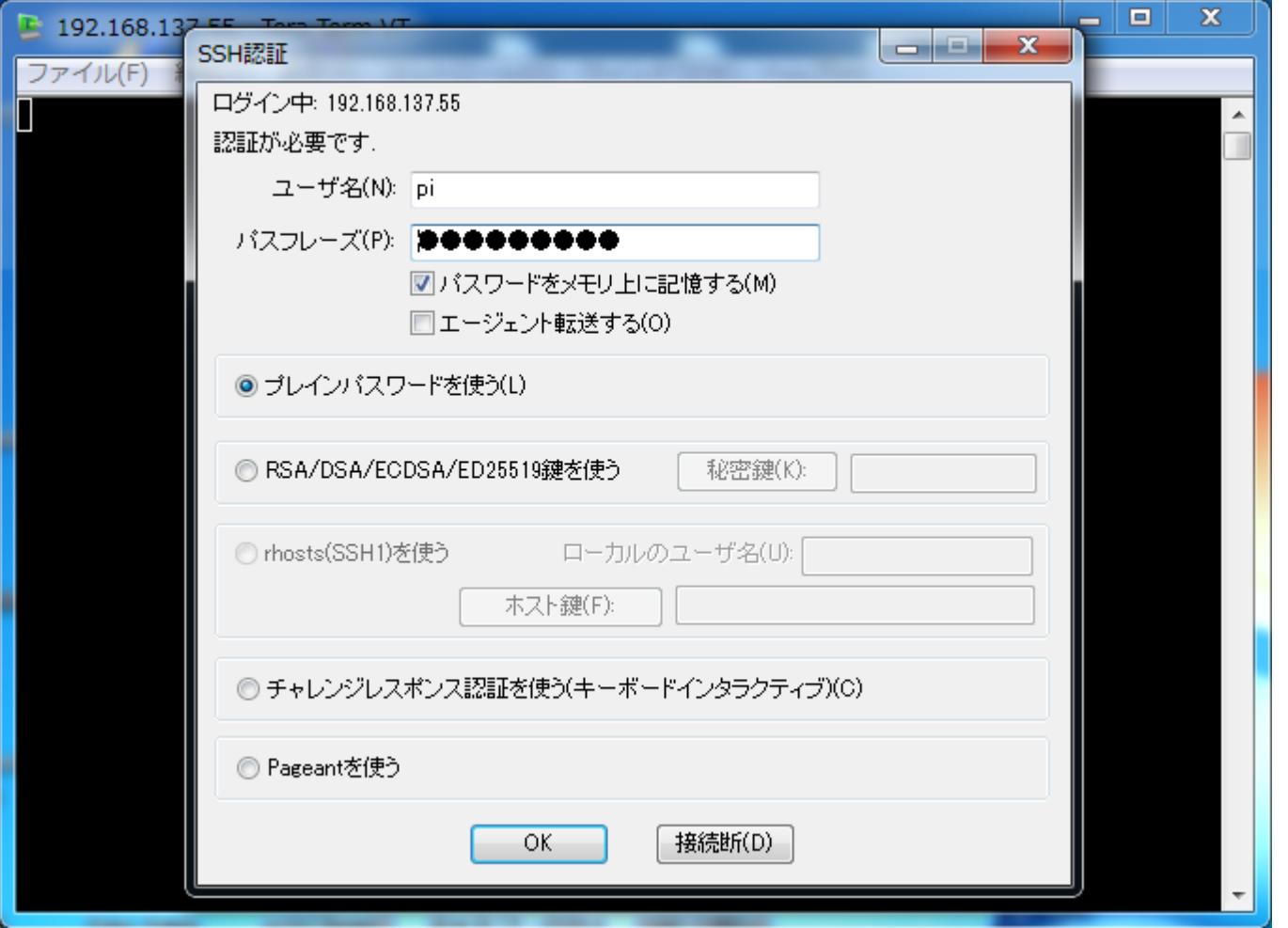

\$df にてファイルシステムの確認。ubuntuPCで見たファイルブロック (/SHETTING, /boot ちなみに /rootは現在の自身)がある。

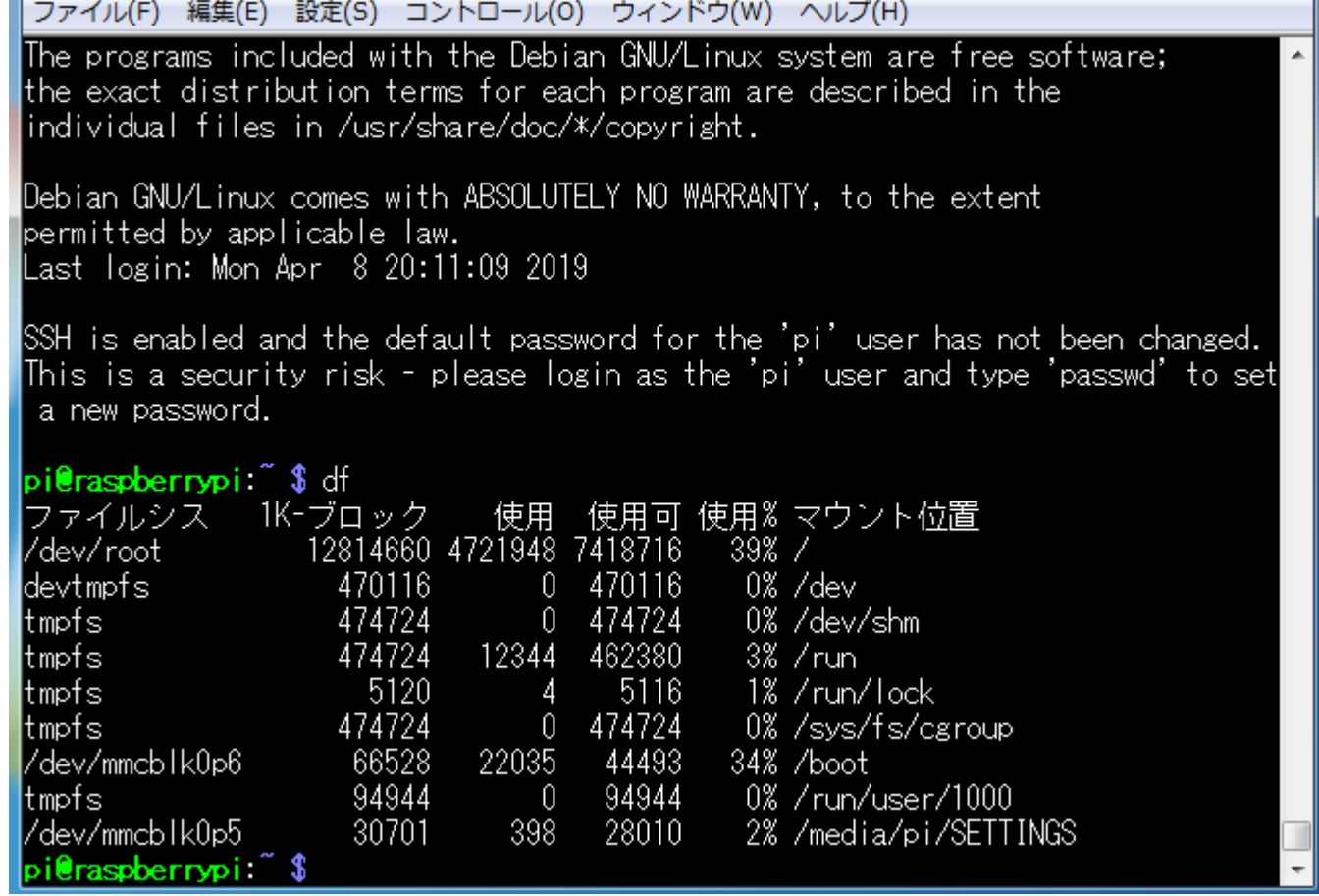

プロキシ環境ではインターネット上のタイムサーバーとの時刻同期ができな い。同期がとれている場合は時間設定に関する詳細の「付録2」は飛ばして よい。ここでは簡単に述べておく。

Raspiのntpクライアントプログラムはsystemd-timesyncdが働いており、いつ の頃のバージョンからntpのサポートもなくなった。

\$ timedatectl status でプロキシ環境でのディフォルト状態。

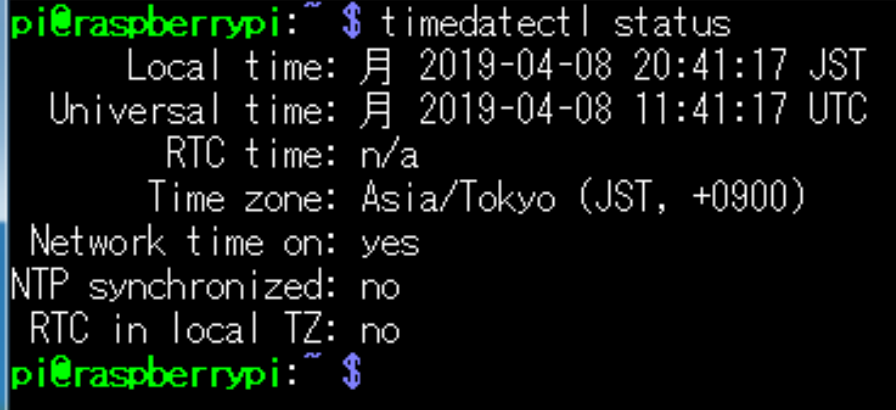

```
pi@raspberrypi ~ $ timedatectl status
      Local time: 月 2019-04-08 20:41:17 JST
 Universal time: 月 2019-04-08 11:41:17 UTC
        RTC time: n/a
       Time zone: Asia/Tokyo (JST, +0900)
Network time on: yes
NTP synchronized: no
RTC in local TZ: no
pi@raspberrypi ~ $
```
Network time on:yes (no) の切り替えは

```
sudo timedatectl set-ntp true (あるいはfalse) でおこなう。
```

```
また、systemd-timesyncdによるNTPサーバーの指定方法は
```
/etc/systemd/timesyncd.conf 編集と

sudo systemctl start (stop, restart) systemd-timesyncd でおこなう。 NTP synchronized:no (yes) はsystemd-timesyncd による同期状態でyesに 替わる。

プロキシ環境の時間設定の詳細「付録2」を参照。

時刻設定済後、ファイルのアップデートをする。

プロキシ環境で作業する場合は以下の書式でコマンド処理する。

\$sudo http\_proxy=http://(プロキシサーバIP):(ポート) apt-get update

pi@raspberrypi:~ \$ sudo http\_proxy=http://172.16.0.8:8080 apt-get update

このように apt-get コマンドで毎回、プロキシサーバ指定するのは大変なので /etc/apt/apt.conf ファイルを新規作成し、保存する。

ここではubuntu系エディタ" nano "で編集する。(行末のセミコロンを忘れずに)

pi@raspberrypi:~\$ sudo nano /etc/apt/apt.conf

Ctrl+O→「enter」、Ctrl+Xで保存と終了。

updateには本施設環境で約2分ほど要する。 次に、ファイルのアップグレードをする。 /etc/apt/apt.conf を作成したので \$sudo apt-get upgrade として プロキシサーバとポート番号は省略できる。

pi@raspberrypi ~ \$ sudo apt-get upgrade

プロキシ環境では完全に終了しないことがある。

- MD5Sum:bca538436aa39e34c412287da2086ad6 [weak]

- Filesize:764754 [weak]

|E: いくつかのアーカイブを取得できません。apt-get update を実行するか --fix-missing オ してみてください。 raspberrvpi:

- -fix-missing オプションでもプロキシサーバ経由だと、いくつかの接続失敗が 出てして完全には終了しない。

これらについてはこのままにしておく。

エラー検出の影響で多少遅くなるが、SDカードの性能でも大きく差異が出る。

本施設の環境では、SanDisk Ultra 48MB/s にて約30分以上の処理となるので 実施は空いた時間におこなう。

pi@raspberrypi ~ \$ sudo apt-get upgrade --fix-missing

E: http://ftp.tsukuba.wide.ad.jp/Linux/raspbian/raspbian/poo .3-1+deb9u6+rpi1\_armhf.deb の取得に失敗しました Writing mor 984810)

Hashes of expected file:

- SHA256:4f7a7db744d52592c3ae7557dc21817c13dbce0fc40b6fd
- SHA1:5e7bd2c8145101c5fca9079e8f67572f3f842bea [weak]
- MD5Sum:6f8d95b01796dab490565bd0f971c26b [weak]
- Filesize:2866580 [weak]

i@raspberrypi ~ \$

当施設はプロキシ環境なので update,upgrade が完了しないので別途ブロックさ れない環境で実施したデータを用意してあるので気になる方は以下の処理をお こなう。

/home/pi に \_ Raspbinan\_save にデータを入れたとして

```
pi@raspberrypi ~ $ cd _Raspbian_save/
pi@raspberrypi ~/_Raspbian_save $ ls
var_cache_apt_archives_3-0-1_190619        var_lib_apt_lists_3-0-1_190619
pi@raspberrypi ~/_Raspbian_save $ sudo cp var_cache_apt_archives_3-0-1_190619/*
 /var/cache/apt/archives/
pi@raspberrypi ~/_Raspbian_save $ sudo cp var_lib_apt_lists_3-0-1_190619/*
 /var/lib/apt/lists/
pi@raspberrypi ~/_Raspbian_save $
```
改めて update する。

pi@raspberrypi ~ \$ sudo apt-get update ヒット:1 http://archive.raspberrypi.org/debian stretch InRelease ヒット:2 http://raspbian.raspberrypi.org/raspbian stretch InRelease パッケージリストを読み込んでいます・・・ 完了 pi@raspberrypi ~ \$

upgrade する。

pi@raspberrypi:~\$ sudo apt-get upgrade

**いいここ ロロロ Tubility を設定し** <u> Bennete Harris</u> |libreoffice-report-builder (1:5.2.7-1+rpi1+deb9u7) を設定しています ... libreoffice (1:5.2.7-1+rpi1+deb9u7) を設定しています ... initramfs-tools (0.130) のトリガを処理しています... |libc-bin (2.24-11+deb9u4) のトリガを処理しています ... libvlc-bin:armhf (3.0.7-0+rpt1+deb9u1) のトリガを処理しています ... libreoffice-common (1:5.2.7-1+rpi1+deb9u7) のトリガを処理しています ... pi@raspberrypi~\$

完了。メッセージはなくなっている。

VNC機能が標準装備となった。一方、これまでのtightvncserverの機能も捨て難いのでこ の2つ接続方法を示す。

tightvncserverは標準VNCと違い、個別にターミナルを複数生成することができたり、ディ フォルトのウインドウサイズが指定できる。一方、標準VNCは接続するモニタ出力の解像 度のターミナルのコピーの画面が得られる。内蔵カメラ映像やSkype画面はモニタ出力か らしか利用できないことが判明しているので内蔵カメラ映像やSkype利用時は標準VNCを 使うことになる。

また、これら2つのVNCは併用することはできない。

バージョンを重ねるうちこれまでのような tightvncserver は標準VNCを無効にしないと回 復不能な暴走もなくなった。

また、単にtightvncserverをアンインストールするだけでは標準VNCは回復できないのは 同じであるが、うまく設定さえすると併用も可能になった。(今のところ弊害発生せず) 標準VNCの回復、併用のいずれにせよ tightvncserver を使用する場合にはこれに先立ち、 回復に必要なファイルの退避が必要となる。

まずは標準VNCの起動について。「設定」→「RaspberryPiの設定」

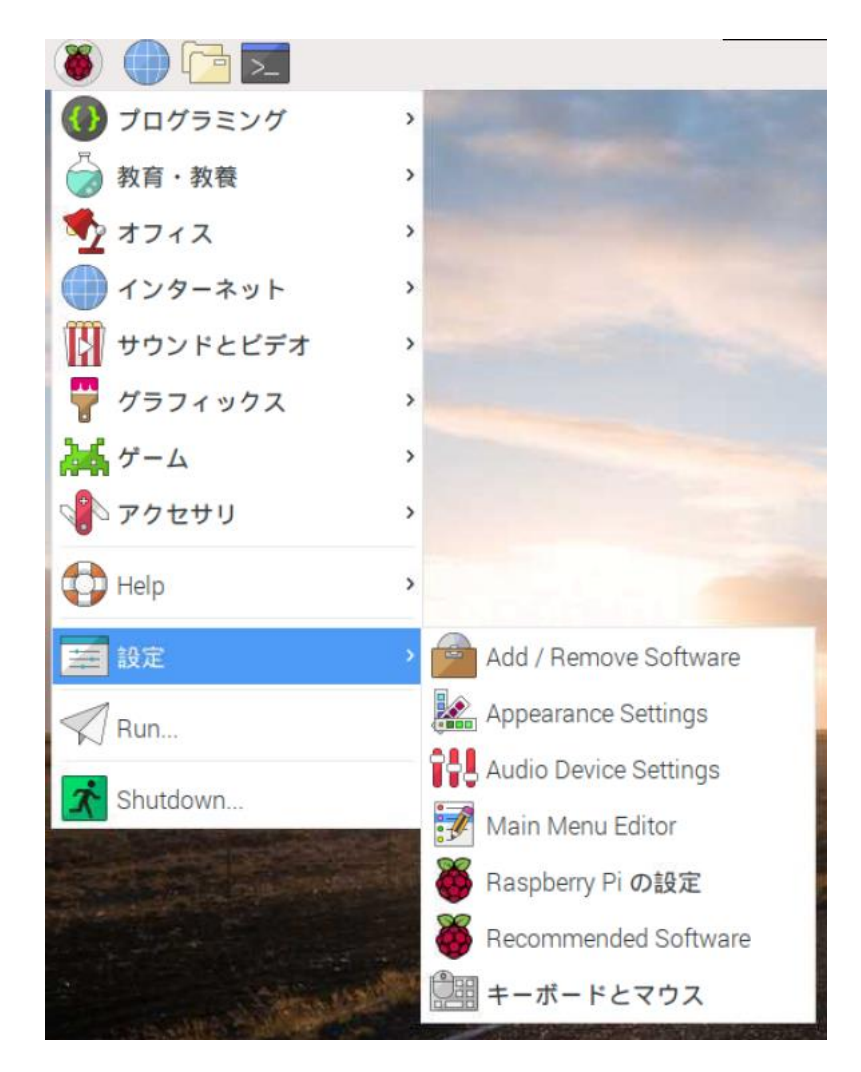

「インターフェイス」を選択し「VNC」を有効を確認する。

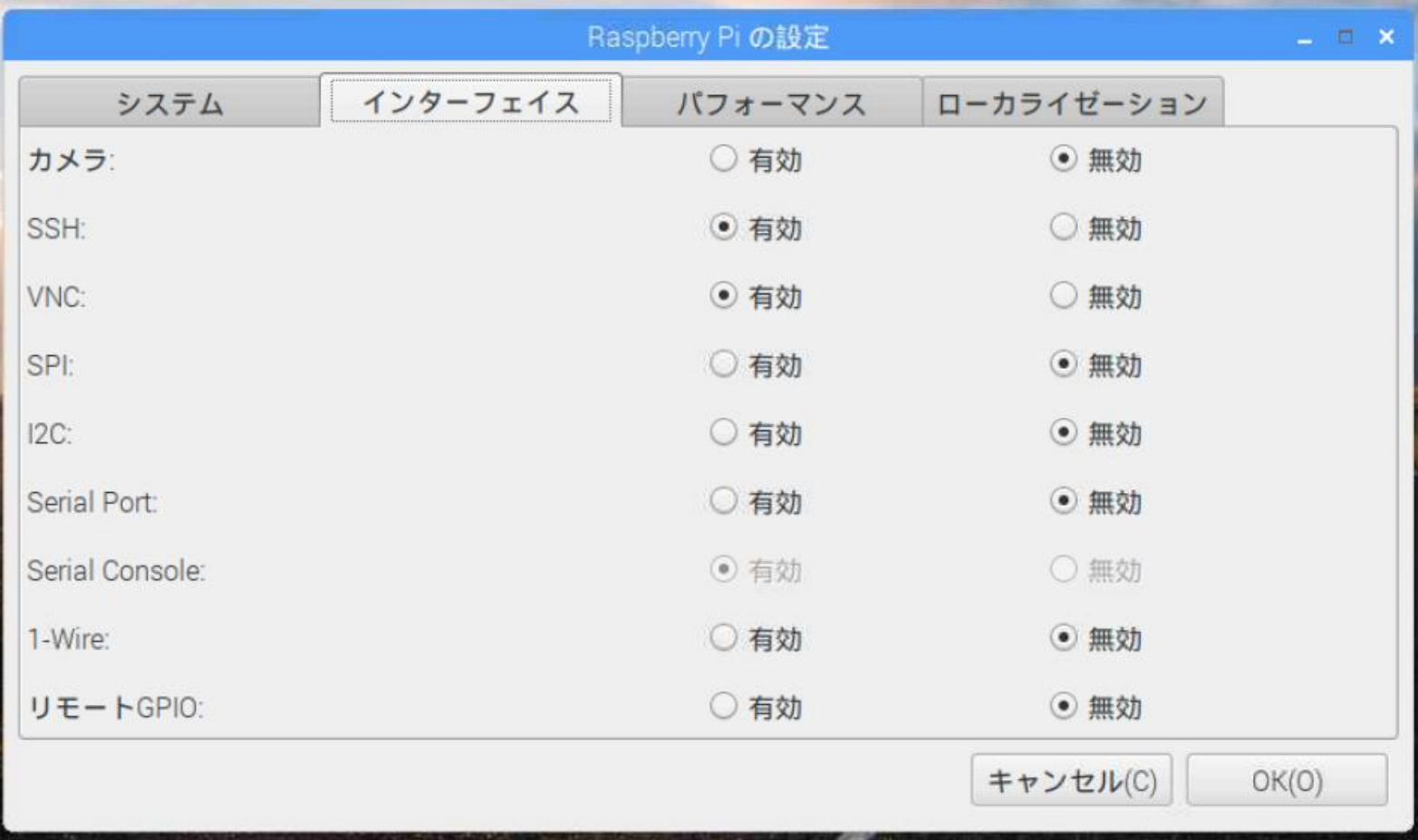

VNCサーバに対し、クライアント側はWindowsで動作するVNC Viewerを使 用する。2019.6現在VNC-Viewer-6.19.325。

VNC Viewerのインストールはネットからダウンロードできる。

(配布データに収録)

VNC-Viewer-6.18.625-Windows.exeを実行する。

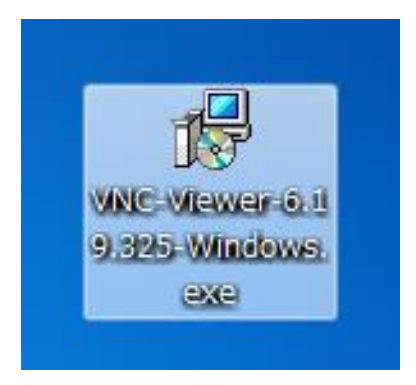

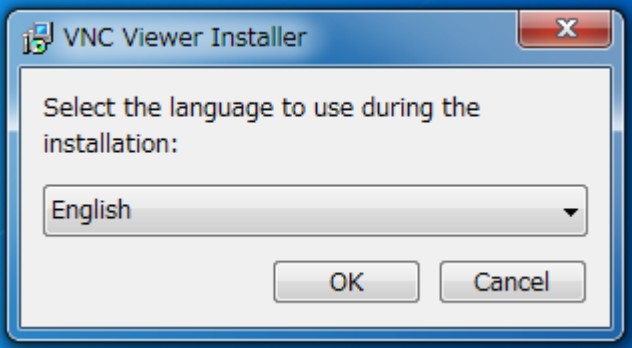

#### Desktop Shortcutを作成する。

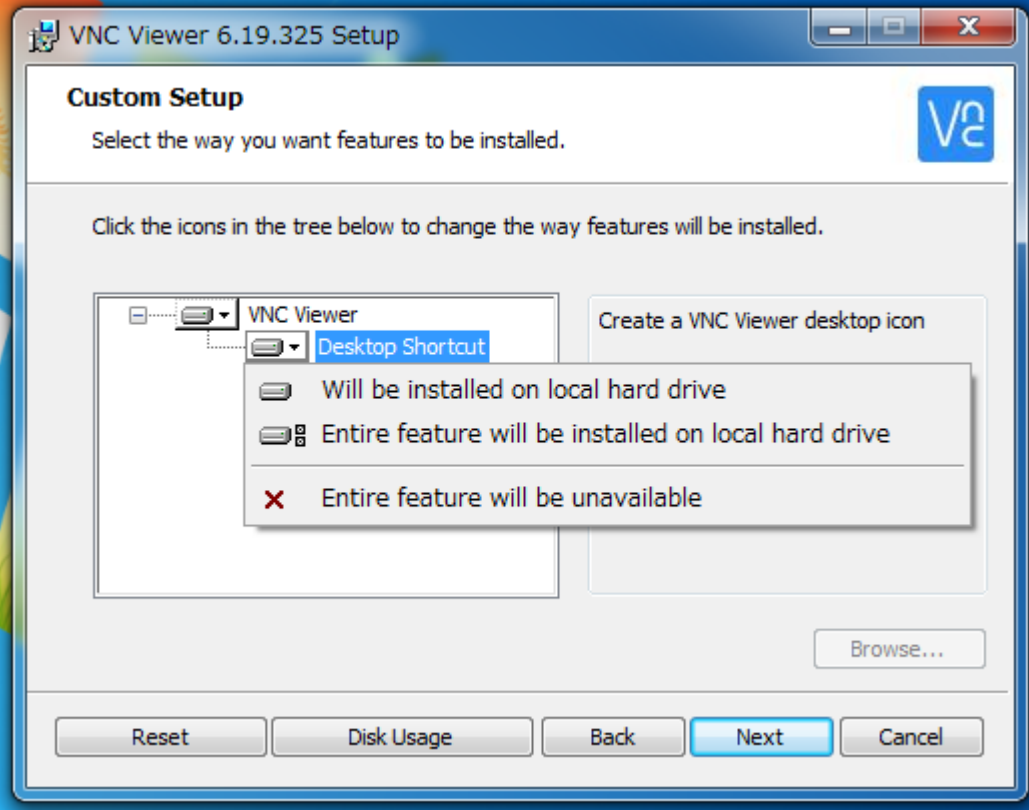

諸設定はディフォルトのまま「Install」。

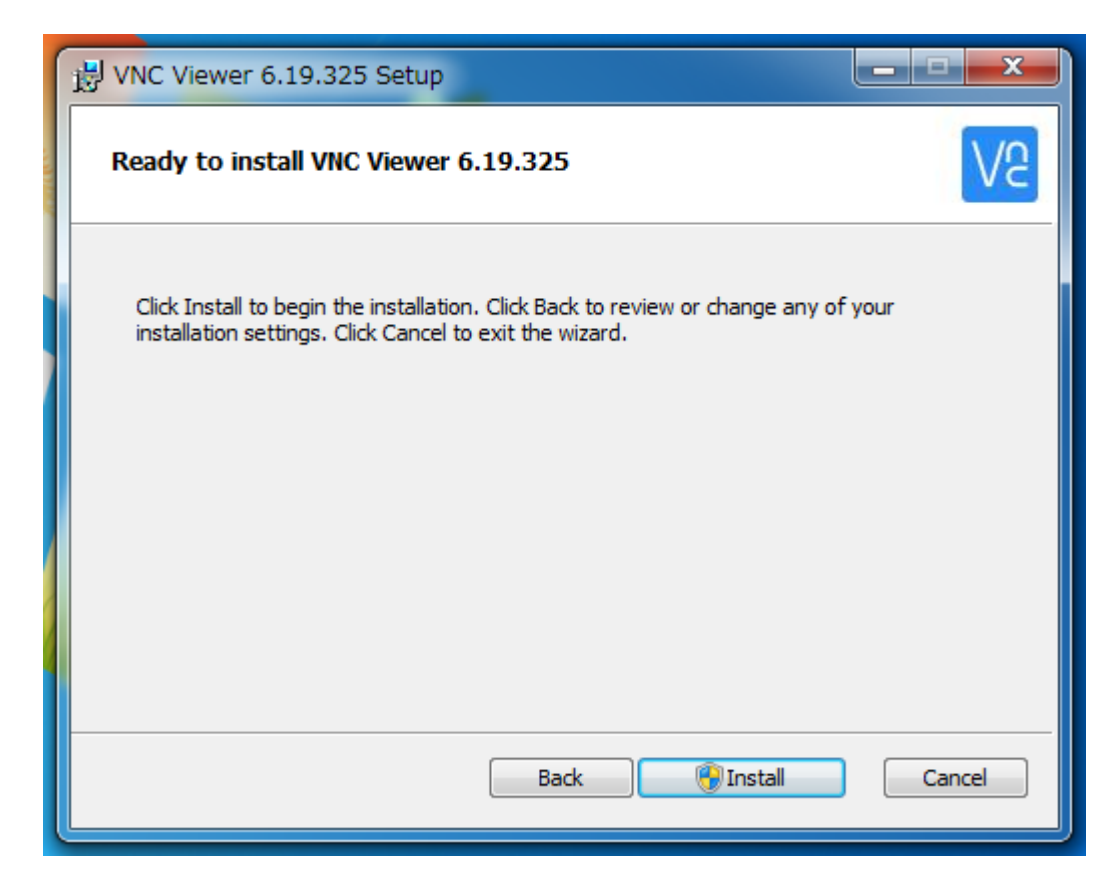

#### 「Finish」。 ショートカットアイコンが生成。最起動する

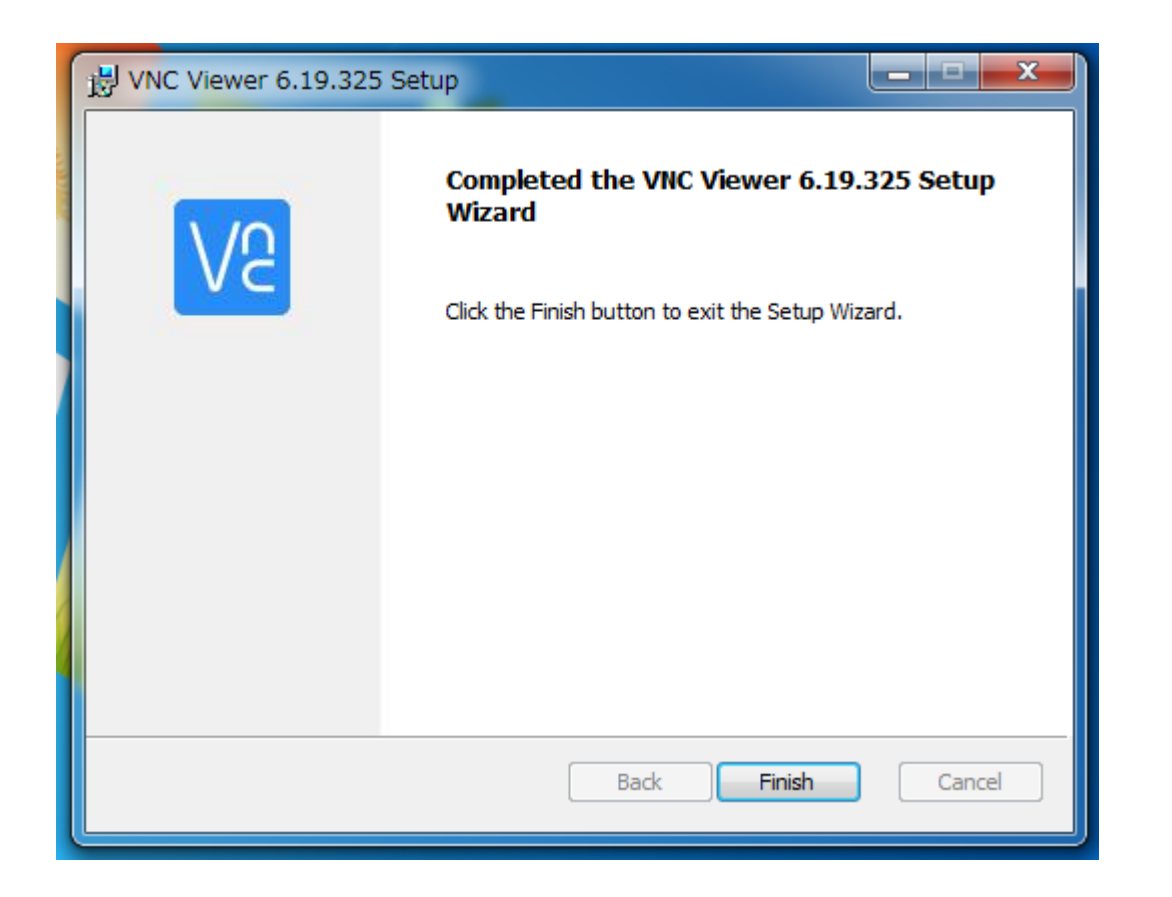

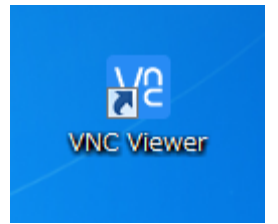

VNCにチェックをいれてあるので WindowsPC にインストールした VNC Viewer を起動する。

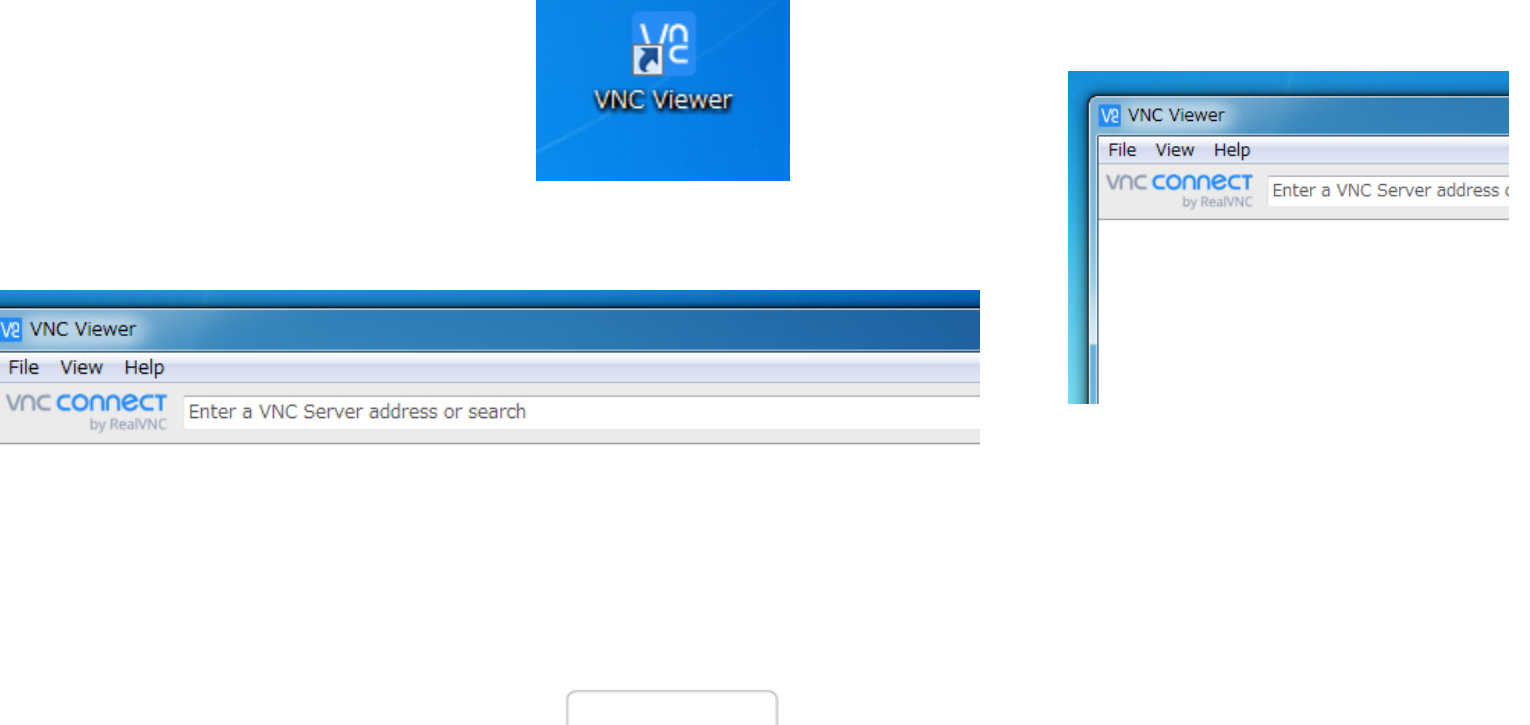

There are no computers in your address book at present.

プロキシ環境の場合、File→Preferrences.. から Proxy → 「Do not use a proxy」を選択する。

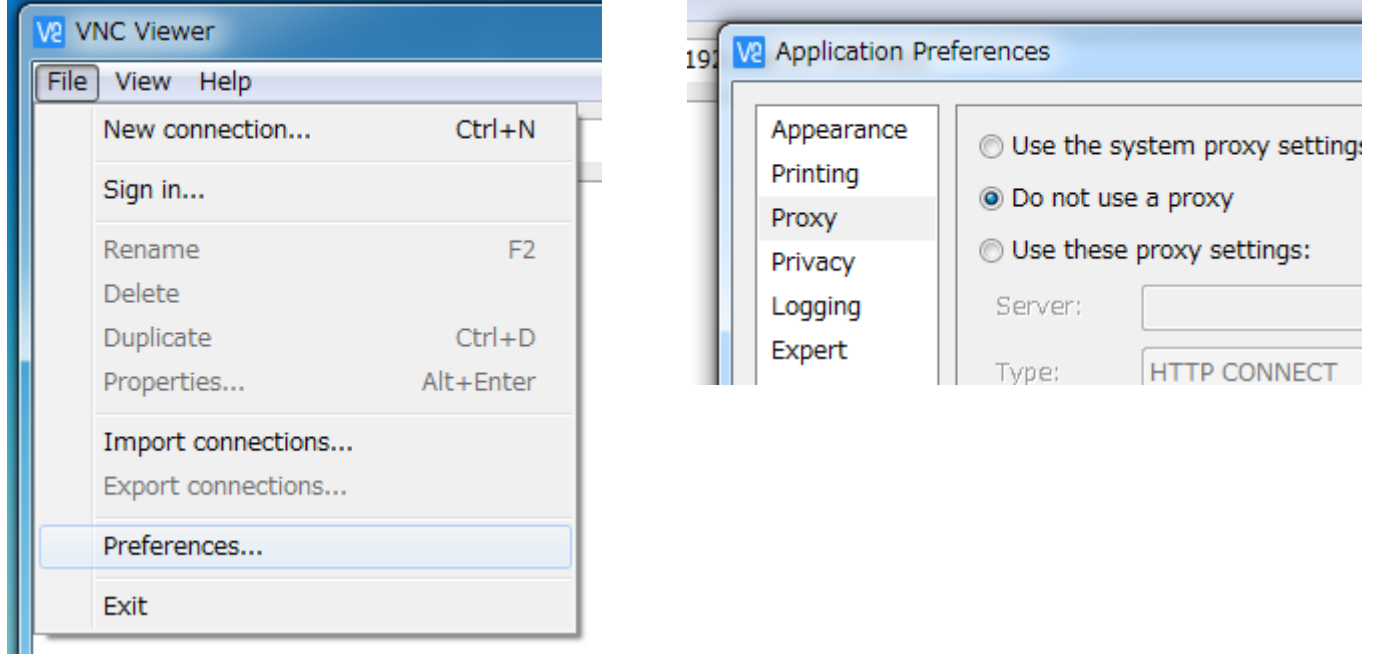

また、あらかじめPCで以下のようにproxyから除外している場合はディフォルト設 定でもOK

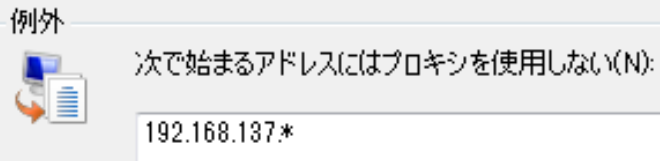

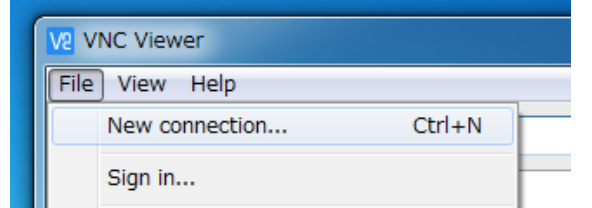

VNC Viewerにて「File」→「New connection」。

次回の接続の便利性のためIPアドレスに対するサーバー名を登録できる

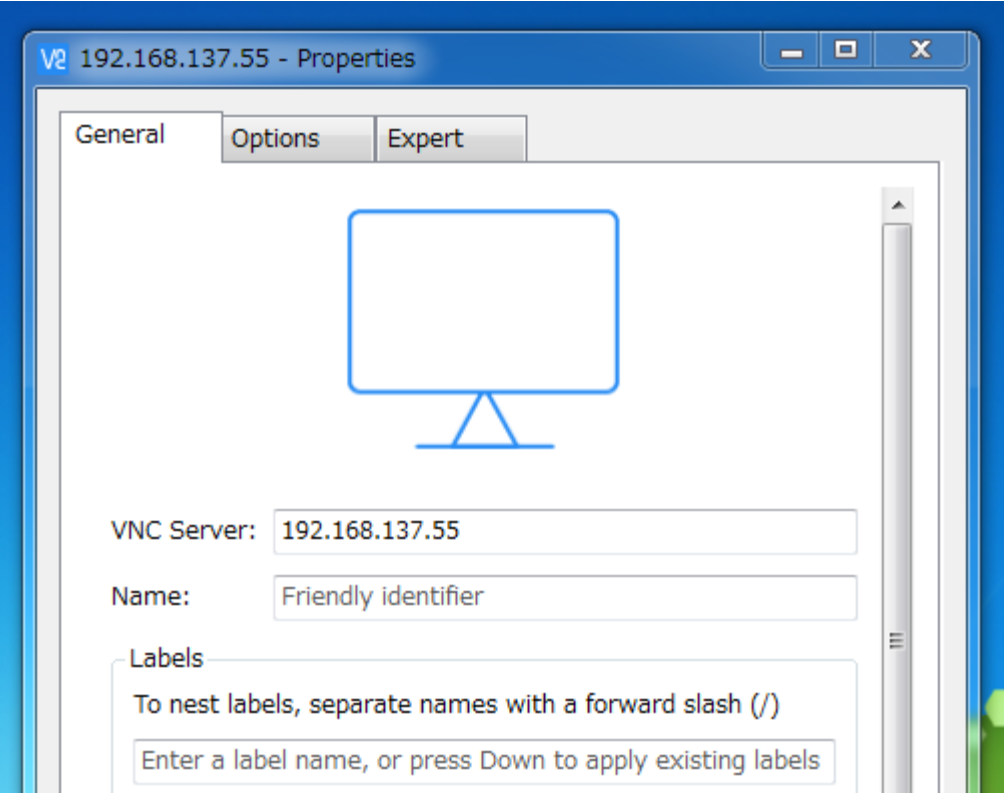

「sample」名にて登録画面が確認できる。

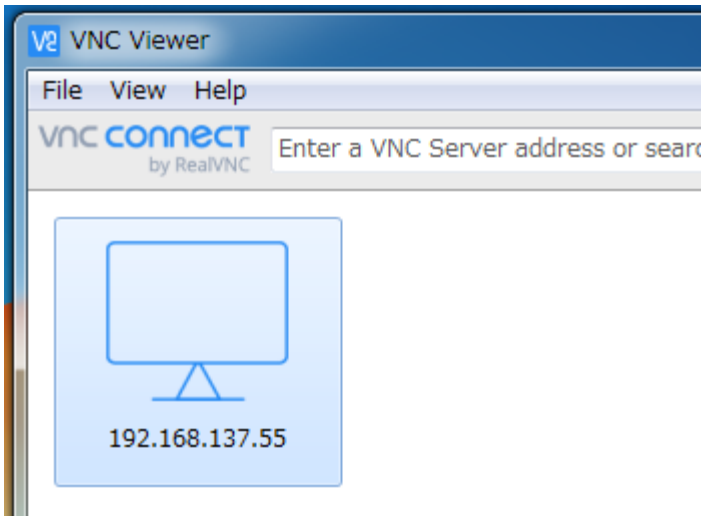

対象サーバをダブルクリック

サーバのIPアドレスとポート番号(5900)が確認できる。 ディフォルトは username「pi」、Password「raspberry」

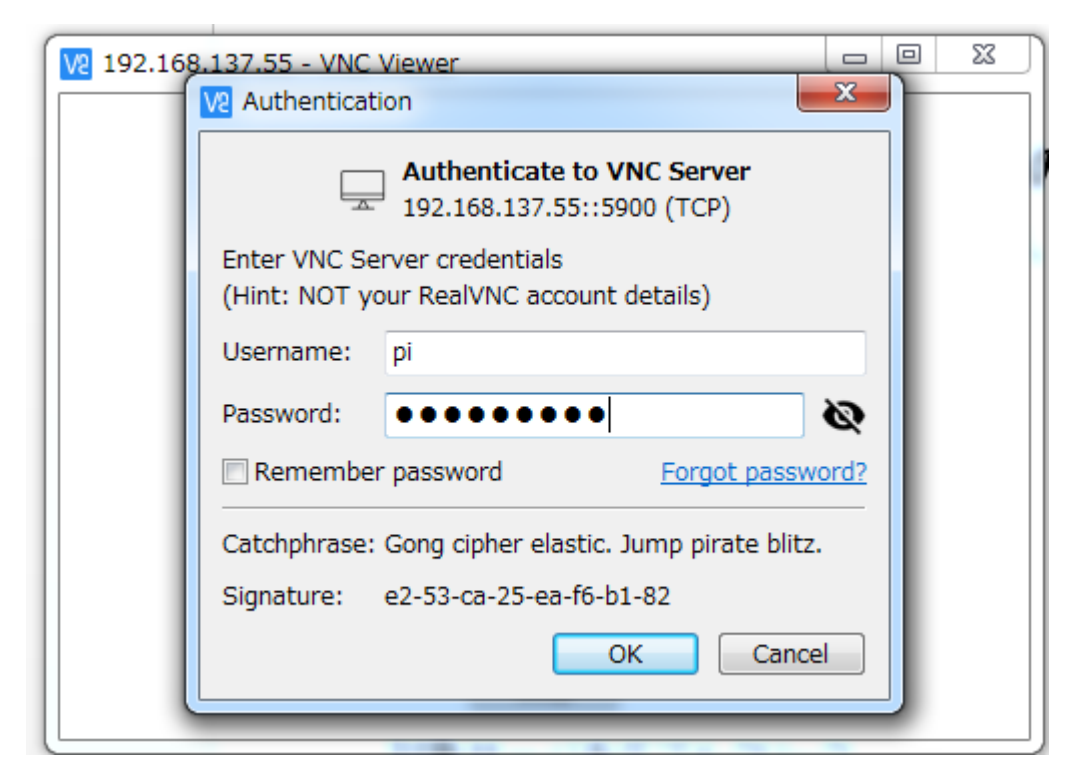

(なお、tightvncserverのポート番号は5901)

Raspiウインドウが現れる。

モニタ出力と同じ解像度で現れる。Skype画面も本モニタで確認できる。

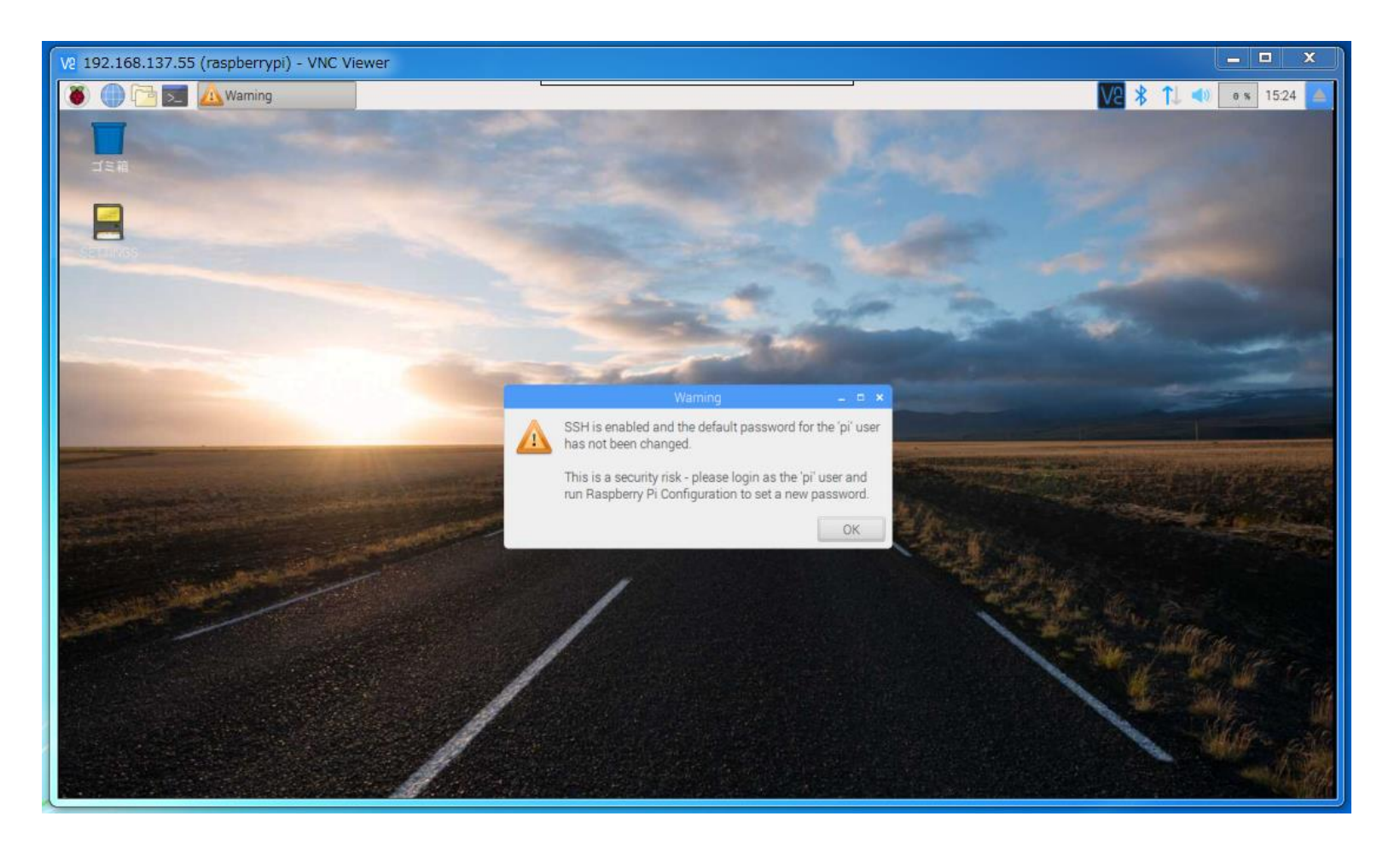

モニタ出力と同じ解像度で現れるのは 「設定」→「RasoberryPiの設定」 から「解像度の設定」が 「Default-perferred monitor settings」になっているため。

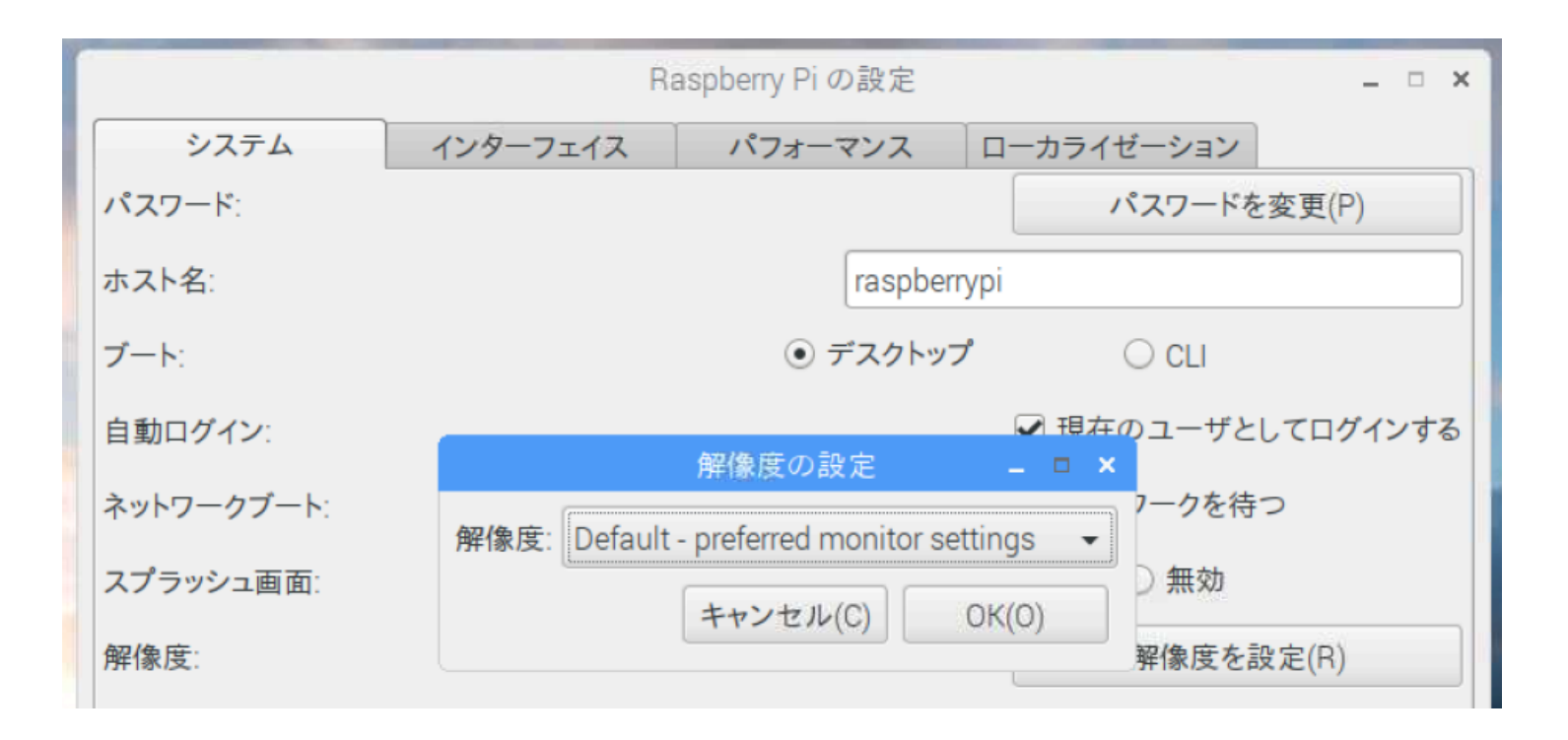